# Atelier Photo ORDINATHEM

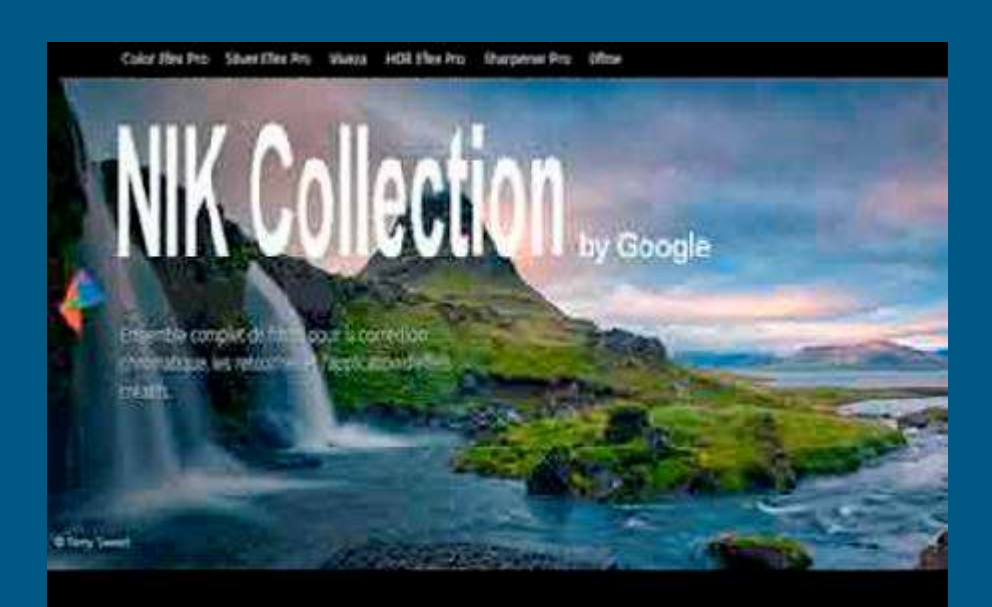

#### Créez rapidement des images exceptionnelles

Des retouches y toute simalicité O PAZ Technik VI NA ghorsa dom

wous avec visely take A test on. pug-m utrapertionum, ables am Photohe ä.

ntre Aperto

Des retouches rapides et précises La bichnologie is Point & Khua

permat de rataucher adectivament. remens zones de vos podos. Pus tentum de masques sophistiqués et

#### Plus économique que jamais

A primurit, www.trawid glut.a choose ertre les plug vis. Ferrernbis completivous entproposé à un prowith aboutable, the big divine asset grated de 15 juint pour découvre pieratai de las calleros

Manuel de la suite NIK Collection

# La suite NIK COLLECTION (modifié 25.04.2020)

Téléchargement version Google gratuite

Ces modules sont compatibles avec les logiciels Photoshop Elements, Adobe Photoshop CC et Adobe Lightroom CC. Ils permettent d'améliorer significativement le rendu de photos. La suite est composée de 7 logiciels :

- Viveza : outil capable d'ajuster les couleurs, les tonalités, les températures ou les teintes sans passer par l'application de masques complexes,
- Dfine : est dédié à l'amélioration du contraste et à la réduction du bruit,
- Sharpener Pro : permet d'accentuer la netteté d'un cliché ou d'une sélection grâce aux fonctions de contraste local et de focus,
- Color Efex Pro : est dédié à la correction chromatique avec plus de 55 filtres.
- Silver Efex Pro : permet d'émuler 20 types de films pour obtenir des photos en N&B,
- Analog Efex Pro : plugin qui permet d'obtenir le rendu des appareils, des films et des objectifs catalogués « à l'ancienne ».
- HDR Efex Pro : autorise la création de clichés en utilisant le high dynamic range,

L'innovation réside dans la technologie des U-Points. Ce système de sélection permet de modifier des éléments d'une image en cliquant simplement sur un des pixels. L'analyse des composantes de l'image (couleur, luminosité ...) détermine automatiquement les pixels similaires dans une zone circulaire dont on peut définir le rayon. Le masque ainsi créé est plus ou moins opaque en fonction du degré de similitude avec le point sélectionné. De plus, l'effet est progressivement diminué aux limites de la zone circulaire.

Ceci remplace avantageusement l'utilisation de masques dont la délimitation est difficile sino impossible à préciser dans Photoshop.

Depuis Photoshop Elements, "Menu", "Filtre", "Nik Collection..."

# VIVEZA 2 :

Ce plug-in est le plus utilisé : il permet de modifier la densité de certaines zones de l'image, de déboucher des ombres ou de réchauffer une peau.

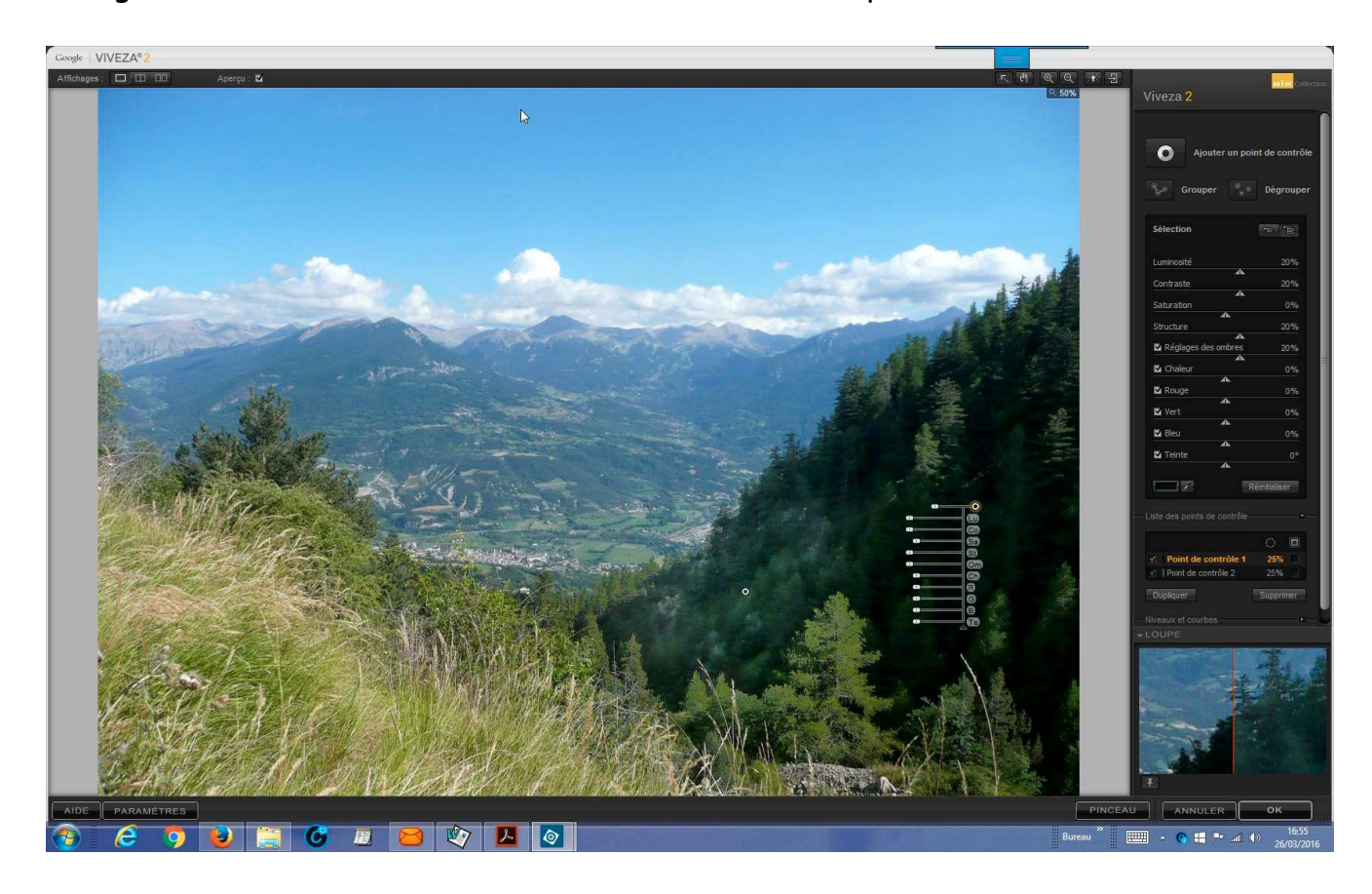

### En haut de gauche à droite de l'écran :

- "Affichage" d'une seule image / affichage fractionné / affichage côte à côte,
- "Aperçu" avec ou sans application de la modification,
- flèche de sélection (elle doit être sélectionnée pour manipuler les points de contrôle),
- "Main" = outil de panoramique,
- "Zoom avant et arrière",
- "Choix" de la couleur d'arrière-plan (privilégiez le gris moyen),
- "Affichage" ou pas du panneau de réglages.

### En bas de gauche à droite de l'écran :

- "Aide" Google par internet,
- "Paramètres" (se limitant à la conservation des choix),
- "Pinceau" = permet de limiter l'action du filtre de manière sélective (masque),
- "Loupe" = affichage fractionné sans et avec application de la modification (la vue suit les mouvements de la souris ; il est possible de vérouiller la position de la loupe en cliquant sur la punaise, puis en cliquant à l'endroit choisi sur l'image),
- "Annuler" = quitter Viveza sans appliquer les transformations,
- "Appliquer" = quitter Viveza en appliquant les transformations.

# Panneau de réglage :

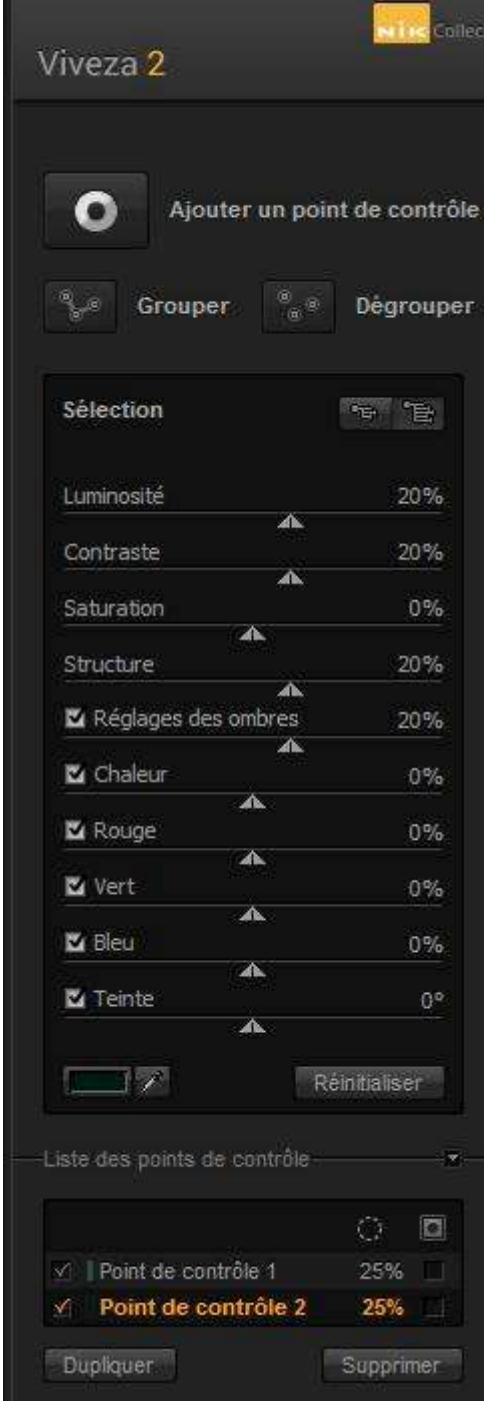

#### Deux possibilités :

1/ sans point de contrôle : les réglages s'appliquent à l'ensemble de l'image,

2/ avec un (ou des) point(s) de contrôle,

#### Pour ajouter un point de contrôle :

- cliquez sur le bouton en haut du panneau,
- cliquez sur la photo à l'endroit à modifier,

- clic, maintien et glissez le point pour affiner la position, le périmètre de la zone s'affiche,

- le 1er curseur permet de modifier la taille du rayon (à noter que si le point de contrôle est positionné en bas de l'image, l'ordre des curseurs est inversé).

#### Accessoires annexes :

- la petite fenêtre à gauche du bouton "Réinitialiser" affiche la couleur du pixel sélectionné,

- en positionnant la souris sur cette fenêtre, la valeur RGB de la couleur s'affiche,

- en cliquant sur cette fenêtre, le sélecteur de couleur permet de sélectionner une tonalité,

- en cliquant sur la pipette puis sur un pixel de la photo, on copie la couleur de ce pixel.

#### Liste des points de contrôle :

- la coche permet d'afficher ou de masquer l'effet du point de contrôle,

- au dessus, la coche permet d'afficher ou de masquer la zone concernée par tous les points.,

- le % ne concerne que la surface (sans intérêt).

En cliquant sur le nom du point de contrôle, il devient actif (couleur jaune),

- les réglages peuvent être modifiés,

- en cliquant sur le bouton "Dupliquer", un nouveau point de contrôle est ajouté à proximité du premier, tous les réglages sont similaires à ceux du bouton copié,

- clic, maintien et glissez le point pour le positionner là où vous le désirez,
- le bouton "Supprimer" permet d'effacer le bouton sélectionné et ses effets.

"Grouper" (bouton en haut du panneau) :

1/ Touche "Ctrl" + cliquez sur les noms des boutons de contrôle,

- cliquez sur le bouton "Grouper", l'appellation devient "Grouper 1", tous les boutons sélectionnés deviennent solidaires, chaque modification de réglage s'applique à tous.
- le bouton "Dégrouper" doit être cliqué 2 fois pour retrouver tous les points de contrôle

2/ autre méthode pour grouper : tracez sur la photo un rectangle de sélection autour des points de contrôle à grouper (cliquer-glisser) puis cliquez sur le bouton "Grouper".

#### Masque :

- pour visualiser le masque, la coche à droite permet d'afficher la zone concernée par le point de contrôle,
- pour annuler localement le masque, il suffit d'ajouter un point de contrôle neutre, c'est à dire avec les curseurs à 0% (il agit, alors, comme un protecteur dans sa zone d'influence).
- autre possibilité : utiliser l'outil "Pinceau" pour annuler (ou estomper)

#### OUTIL PINCEAU :

- Après avoir appliqué un ou des réglages sur l'ensemble de la photo, cliquez sur l'outil "Pinceau",
- la photo revient dans Photoshop Elements,
- dans le panneau des calques, on peut voir qu'un calque a été ajouté et traité,
- un masque de fusion noir a été ajouté et cache les réglages de Viveza,
- Outils, Pinceau, couleur Blanc en 1er plan, peindre les zones qui bénéficieront des réglages de Viveza,
- corriger éventuellement avec le pinceau couleur Noir,
- Il est possible de limiter l'application de ces réglages en modifiant l'opacité du masque ou/et en sélectionnant un pinceau de couleur + ou – grise.

La fenêtre "Selection Tool" offre plusieurs possibilités :

- "Dessin" active le pinceau de Photoshop Elements,
- "Supprimer" inverse la couleur du 1er plan,
- "Effacer" annule l'action du pinceau,
- "Remplir" applique l'effet à l'ensemble de la photo,
- "Eliminer" revient à la photo d'origine sans application des réglages,
- "Appliquer" applique les modifications, sort de l'application Viveza et permet de travailler sur Photoshop Elements.

#### PANNEAU DE REGLAGE :

Le panneau comprend 4 réglages principaux :

- Luminosité : les hautes et basses lumières sont protégées contre l'écrêtage. Les tons moyens sont déplacés vers les tons clairs ou vers les tons sombres.
- Contraste : les tons moyens sont repoussés vers les extrêmes ou au contraire les tons extrêmes sont ramenés vers les tons moyens.
- Saturation : attention, les couleurs déjà saturées seront, elles-aussi, traitées.
- Structure : modifie la tonicité de la photo sans affecter le contraste global.

Le panneau peut comprendre 6 réglages complémentaires :

Cliquez sur le bouton "Développer tous les curseurs" (ou Touche "E")

- Réglage des ombres : éclaircit ou assombrit les tons sombres
- Chaleur : ajuste la température de couleur
- Rouge, Vert , Bleu : suivant besoin
- Teinte : suivant besoin

# OUTIL COURBE :

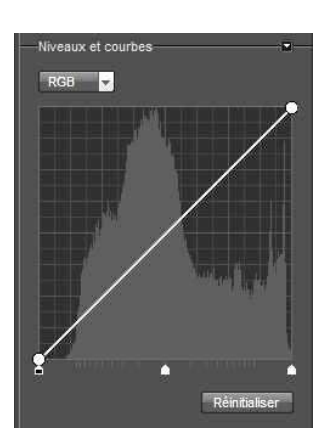

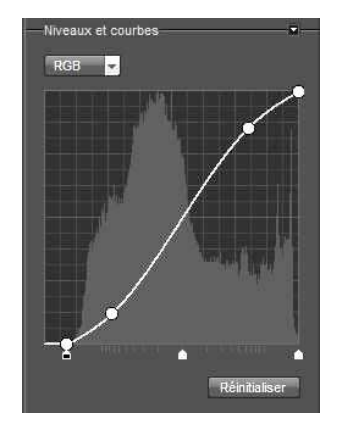

En bas du panneau de réglage, cliquez sur "Niveaux et courbes", l'histogramme de la photo apparait, la courbe est droite donc sans modification des niveaux,

L'ajout d'une courbe permet d'augmenter le contraste d'une manière naturelle.

# Pour redonner du tonus à une photo :

- en cas de dominante bleue, curseur "Chaleur" vers la droite
- en cas de couleurs fades, curseur "Saturation" vers la droite
- Palette "Courbe" : curseur du point noir (en bas et à gauche) vers la droite puis créez un point sur la courbe (tons moyens) et remontez la courbe
- Curseur "Stucture" vers la droite.
- "OK" pour revenir dans Photoshop
- réglez l'opacité (la force du traitement) suivant votre goût.

Mais, l'application de ce contraste peut nuire au niveau des détails des zones très claires ou très foncées. Ajouter des points de contrôle dans ces zones permet de récupérer les détails perdus dans les images.

## Conseils d'utilisation des réglages :

- 1/ lors d'un réglage du curseur "Luminosité", bien souvent l'aspect de la photo est agréable à l'oeil quand on applique le même pourcentage aux curseurs "Contraste" et éventuellement, si besoin est, "Structure".
- 2/ pour plus de précision, il vaut mieux utiliser les curseurs du panneau de réglage de préférence à ceux du point de contrôle.
- 3/ à noter que le curseur "Structure" est plus souvent manipulé lors de l'utilisation d'un APN Compact à cause du manque relatif de définition par rapport à celle obtenue avec un APN Reflex (causé principalement par la différence de taille des capteurs).
- 4/ si la zone à traiter est délimitée précisemment, il est avantageux de la sélectionner au préalable dans Photoshop Elements au moyen de l'outil "Lasso" (ou autre), seule cette zone apparaîtra et sera traitée dans Viveza.
- 5/ après avoir utilisé Viveza, il apparait dans "Menu", "Filtre". Si on clique sur ce choix, tous les réglages précédents sont appliqué sur la photo. Pour traiter un autre type de photo, il faut donc sélectionner "Menu", "Filtre", "Nik Collection..." puis "Viveza".

Manuel Google (en anglais) : http://konkursbeschleuniger.de.p11.hostingprod.com/NIKmanuals/Viveza-UserGuide.pdf

# DFINE 2.0 : réduction du bruit

Important = la réduction de bruit ne doit être appliquée qu'après la mise à la dimension (taille finale physique et résolution) du document.

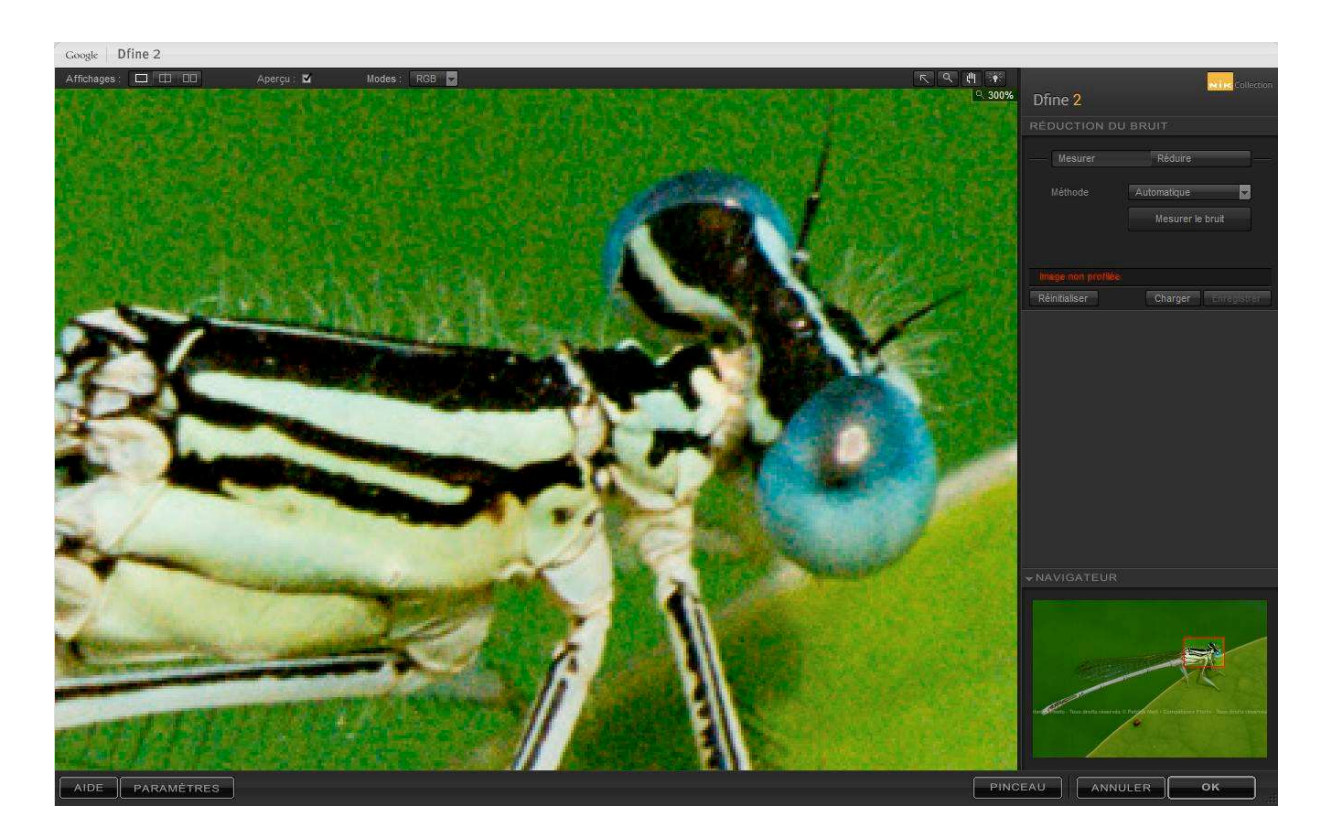

### En haut de gauche à droite de l'écran :

- "Affichage" d'une seule image / affichage fractionné / affichage côte à côte,

- "Aperçu" avec ou sans application de la modification,

- "Mode" RGB / R / V / B / Luminance / Chrominance / Masque de bruit du contraste / Masque de bruit de la couleur

- flèche de sélection (elle doit être sélectionnée pour manipuler les points de contrôle),
- "Main" = outil de panoramique,
- "Zoom avant",
- "Zoom arrière",
- "Choix" de la couleur d'arrière-plan (privilégiez le gris moyen).

### En bas de gauche à droite de l'écran :

- "Aide" Google par internet,

- "Paramètres" (se limitant à la conservation des choix),
- "Pinceau" = permet de limiter l'action du filtre de manière sélective (masque),
- "Loupe" = affichage fractionné sans et avec application de la modification (la vue suit les mouvements de la souris ; il est possible de vérouiller la position de la loupe en cliquant sur la punaise, puis en cliquant à l'endroit choisi sur l'image),
- "Annuler" = quitter sans appliquer les transformations,
- "Appliquer" = quitter en appliquant les transformations.

# Panneau de réglage :

Deux méthodes : automatique ou manuelle.

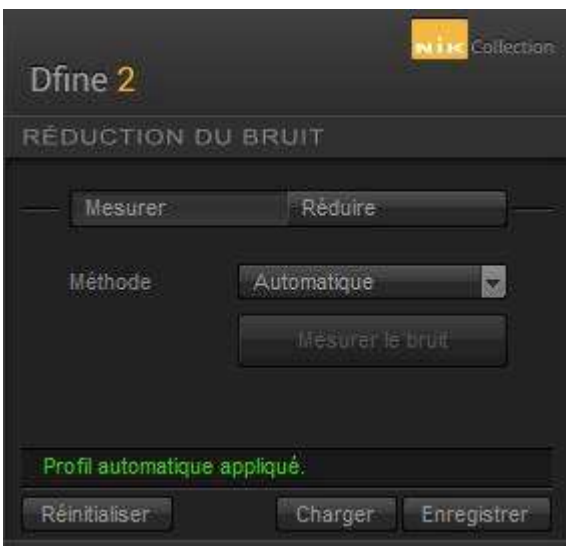

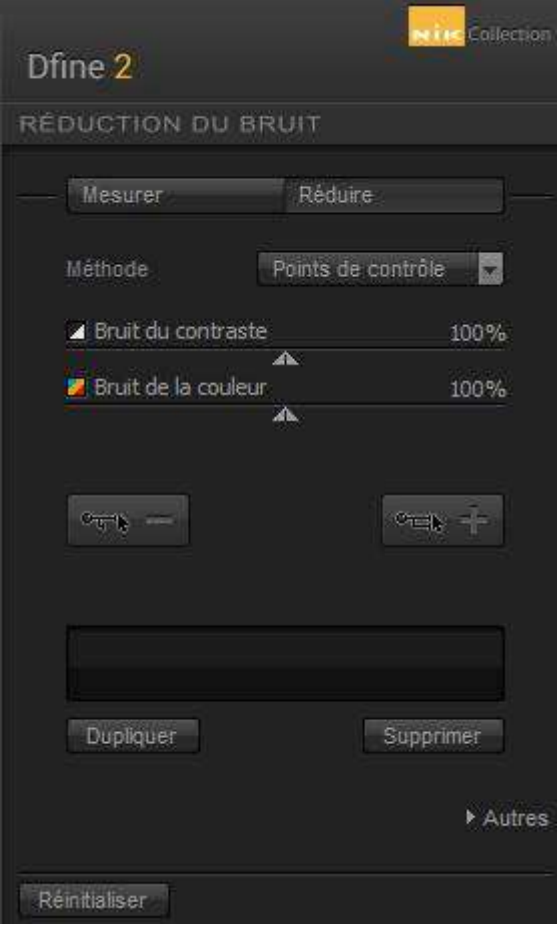

#### 1/ Méthode automatique :

- au démarrage du plug-in, la mesure du bruit et la réduction est entièrement automatisée.

- le profil automatique est appliqué (les curseurs "Bruit de contraste" et "de couleur" sont réglés à 100%). Bouton "OK".

(En cliquant sur le bouton "Réinitialiser", la correction du bruit est annulée (image non profilée) - bouton "Modes" = "Chrominance" ou "Luminance" - les défauts de la photo apparaissent - bouton "Mesurer le bruit", on peut constater la correction apportée.)

## 2/ Méthode manuelle :

- sélectionnez "Méthode" = "Manuelle",

```
1/ "Méthode" = "Points de contrôle" :
```
- réglez les curseurs de contraste et/ou de couleur, "OK",

- un ou plusieurs autres points de contrôle peuvent être ajoutés et dupliqués ou supprimés suivant la méthode des U-points,

-l'action des points de contrôle en "+" s'applique à la zone sélectionnée,

- l'action des points de contrôle en "-" s'applique sur l'ensemble de la photo en dehors de la zone sélectionnée.

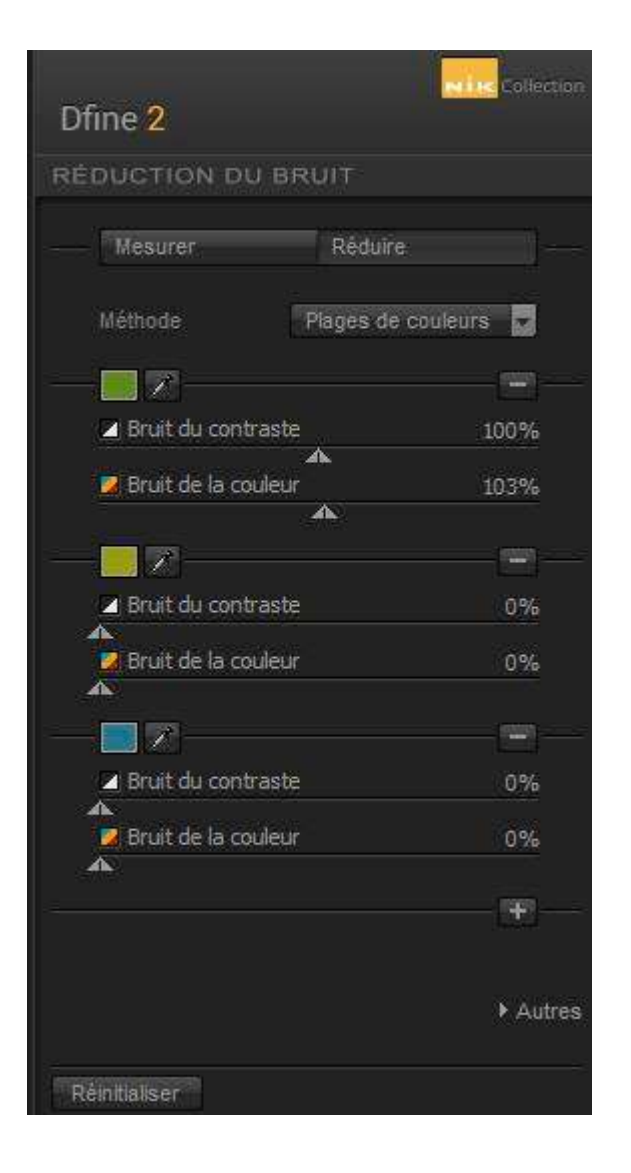

# Mode = Masque du bruit de la couleur :

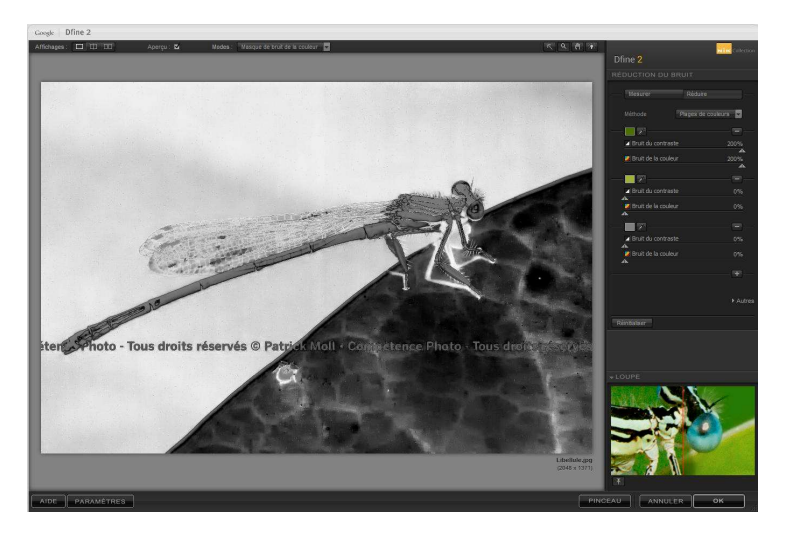

2/ "Méthode" = "Plages de couleurs":

- utilisez la pipette pour sélectionner la plage de couleur à problème, 3 plages de couleurs sont affichés,

- d'autres peuvent être ajoutées en cliquant sur "+",

- supprimez celle(s) qui n'est pas utilisée en cliquant sur "-",

- pour chaque plage, réglez les curseurs de contraste et/ou de couleur, "OK".

> - ajoutez une autre plage de couleur, et cliquez sur la petite fenêtre visualisant la couleur,

> - réglez dans le sélecteur de couleurs un gris neutre (R=127, G=127 et V=127), "OK",

> - en haut de l'écran : "Mode", "Masque de bruit de la couleur",

- les zones d'application des réglages des plages de couleur apparaissent en clair, les zones non traitées en foncé.

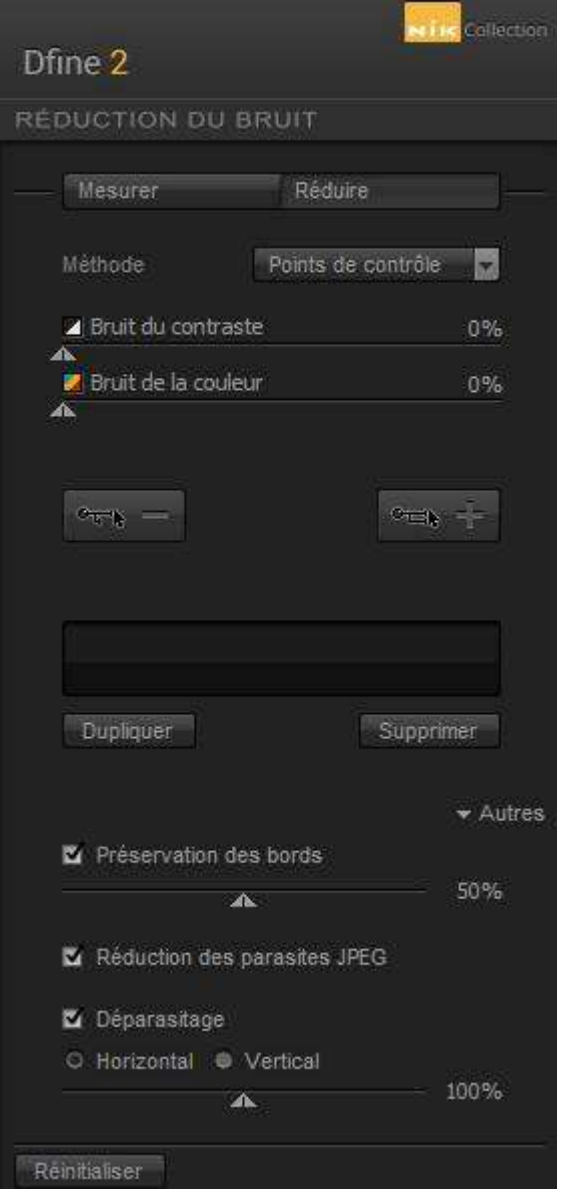

#### Autres :

En cliquant sur "Autres", 3 réglages supplémentaires permettent :

1/ "Préservation des bords" : permet de préserver le niveau des détails très fins (la sélection d'une valeur trop importante diminue l'efficacité de la réduction de bruit).

2/ "Réduction des parasites JPEG" : à utiliser si vous apercevez de petites structures carrées spécifiques à la compression JPG ou JPEG (ne pas la cocher si ce n'est pas le cas),

3/ "Déparasitage" : à utiliser si vous apercevez des bandes de couleur horizontales ou verticales ( ne pas la cocher si ce n'est pas le cas).

# SHARPENER PRO 3 OUTPUT :

Ce plug-in ne doit être utilisé qu'à la toute fin des modifications apportées à la photo, une fois celle-ci redimensionnée à la taillle désirée d'utilisation sur écran ou d'impression.

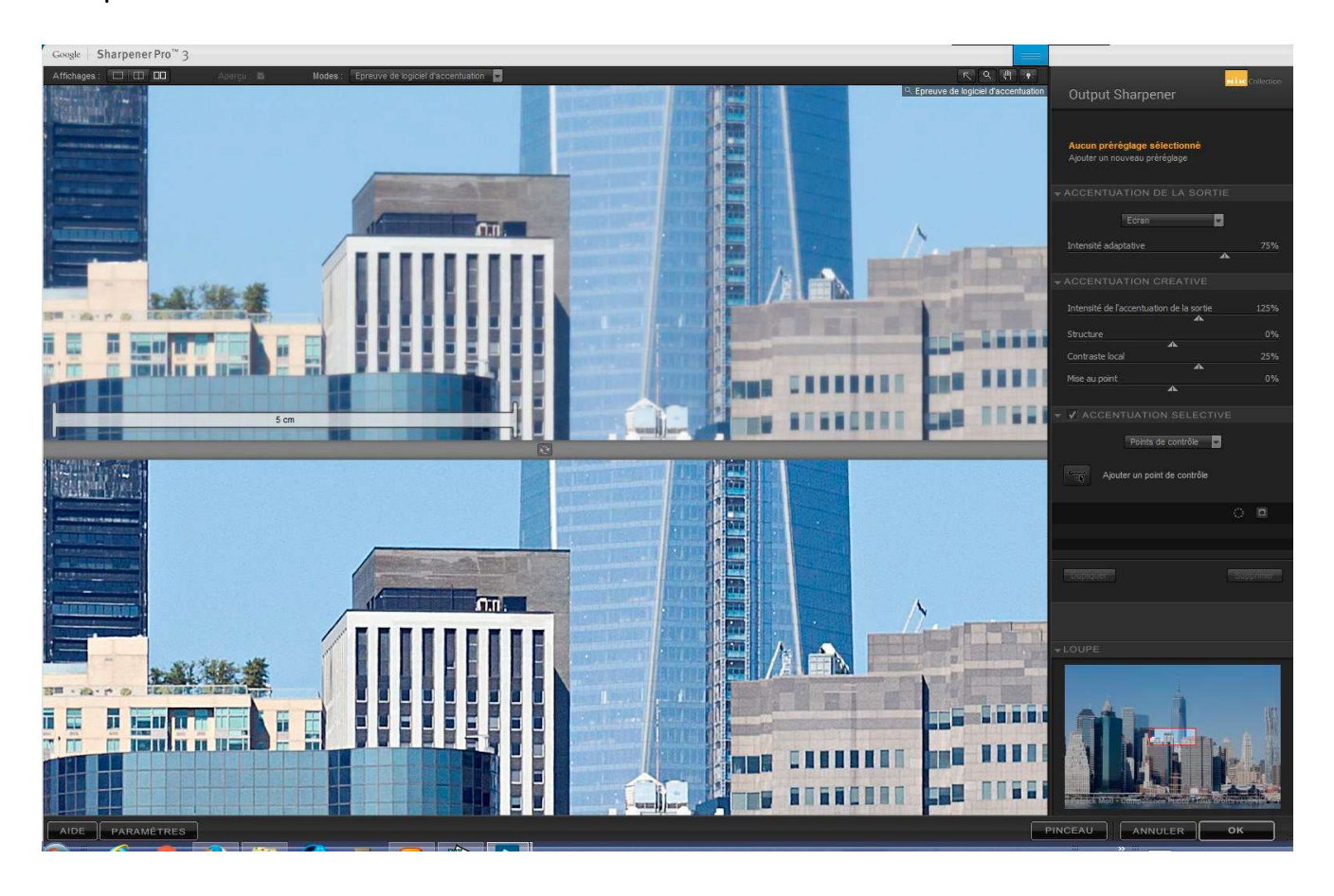

## En haut de gauche à droite de l'écran :

- "Affichage" d'une seule image / affichage fractionné / affichage côte à côte,

- "Mode" = Image accentuée, Epreuve de logiciel d'accentuation (permet d'avoir un aperçu de ce que donnera l'image retouchée une fois imprimée), Superposition des effets, Masque d'effet,

- flèche de sélection (elle doit être sélectionnée pour manipuler les points de contrôle),
- "Main" = outil de panoramique, "Zoom avant", "Zoom arrière",
- "Choix" de la couleur d'arrière-plan (privilégiez le gris moyen).

### En bas de gauche à droite de l'écran :

- "Aide" Google par internet,
- "Paramètres" (se limitant à la conservation des choix),
- "Pinceau" = permet de limiter l'action du filtre de manière sélective (masque),
- "Loupe" = affichage fractionné sans et avec application de la modification (la vue suit les mouvements de la souris ; il est possible de vérouiller la position de la loupe en cliquant sur la punaise, puis en cliquant à l'endroit choisi sur l'image),
- "Annuler" = quitter sans appliquer les transformations,
- "Appliquer" = quitter en appliquant les transformations.

Il faut d'abord choisir le périphérique de sortie :

- "Écran" est optimisé pour les périphériques d'affichage (moniteurs et projecteurs),

- "Ton Continu" pour les tireuses photo,

- "Demi-teintes" pour les presses Offset et rotatives,

- "Jet d'encre" pour les imprimantes photo,

- "Périphérique hybride" pour les imprimantes utilisant un mélange de technologies jet d'encre et demi-teintes.

Suivant le paramètre sélectionné, les réglages sont plus ou moins abondants et tiennent compte de la distance de visualisation, du type de support, de la trame d'impression et des dimensions finales de l'image accentuée.

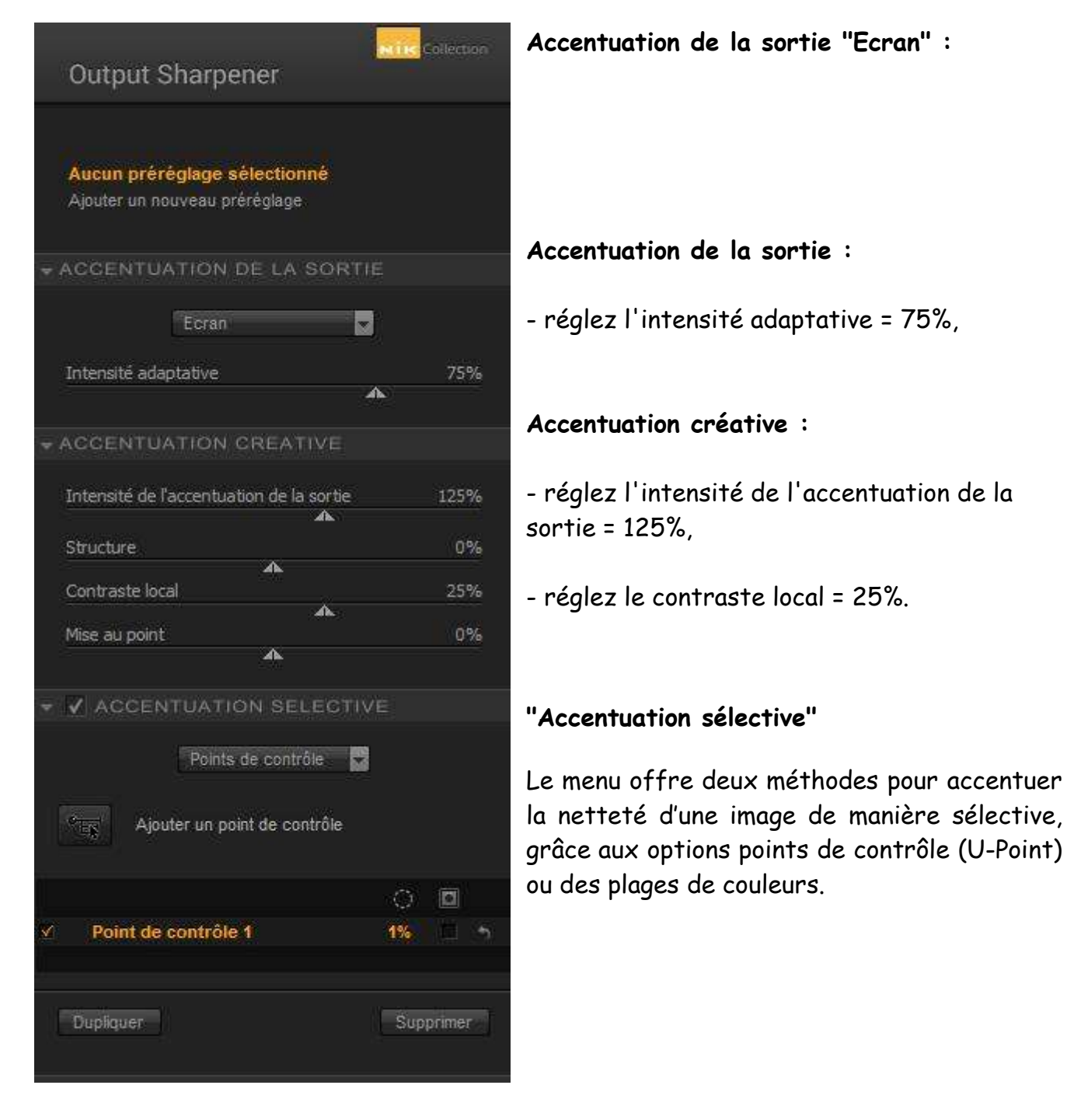

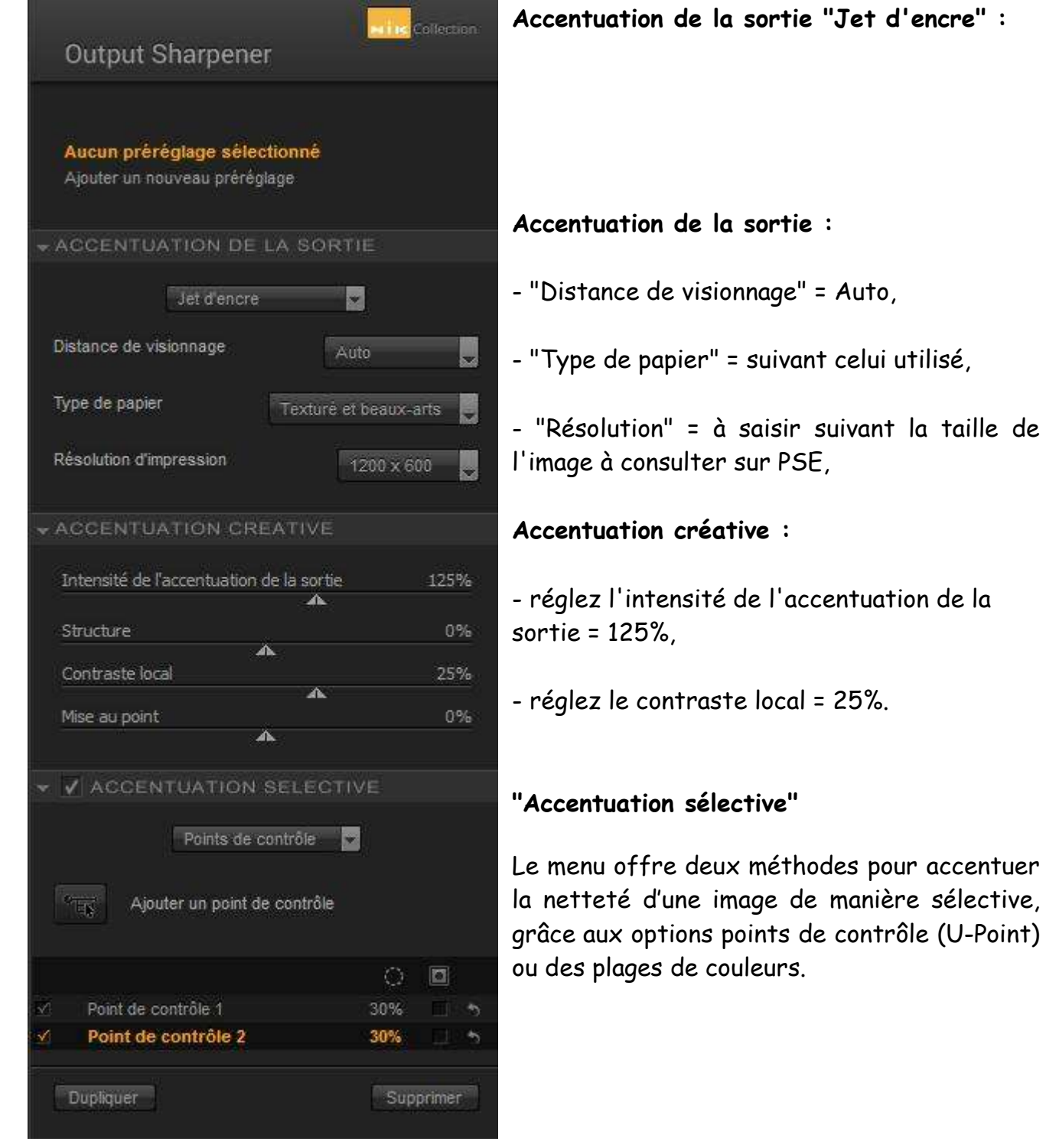

## En complément :

- Article Ron Martinsen's Photography Blog : http://www.ronmartblog.com/2009/09/review-nik-softwaresharpen-pro-for.html

# RAW PRE SHARPENER

Le plug-in RAW Presharpener est la 1ere partie des deux étapes du processus d'affûtage de la netteté : cette méthode a pour but de fournir une meilleure qualité que lors d'un processus d'affûtage en une seule étape traditionnelle.

Dans le processus en deux étapes, une petite partie d'affûtage de la netteté est appliquée immédiatement après la conversion d'un fichier RAW, alors que une 2ième application est appliquée de manière plus agressive avant la sortie.

Si vous prévoyez d'utiliser seulement une seule étape d'affûtage, appliquez exclusivement le plug-in "Output Sharpener".

Le RAW Presharpener de Sharpener Pro 3.0 offre un contrôle sélectif en utilisant la technologie U Point ainsi que le contrôle sur le processus de Presharpening. Lorsque vous utilisez le RAW Presharpener, vous remarquerez une petite différence et une clarté légèrement améliorée dans les détails fins de l'image.

Le filtre RAW Presharpener doit être utilisé immédiatement après le traitement d'un fichier RAW et après que toute réduction du bruit a été appliquée.

Lorsque vous utilisez le filtre Presharpener RAW, veiller à ce que l'outil d'affûtage de la netteté a été désactivé dans votre outil de conversion RAW.

#### Atelier Photo-Ordinat'Hem

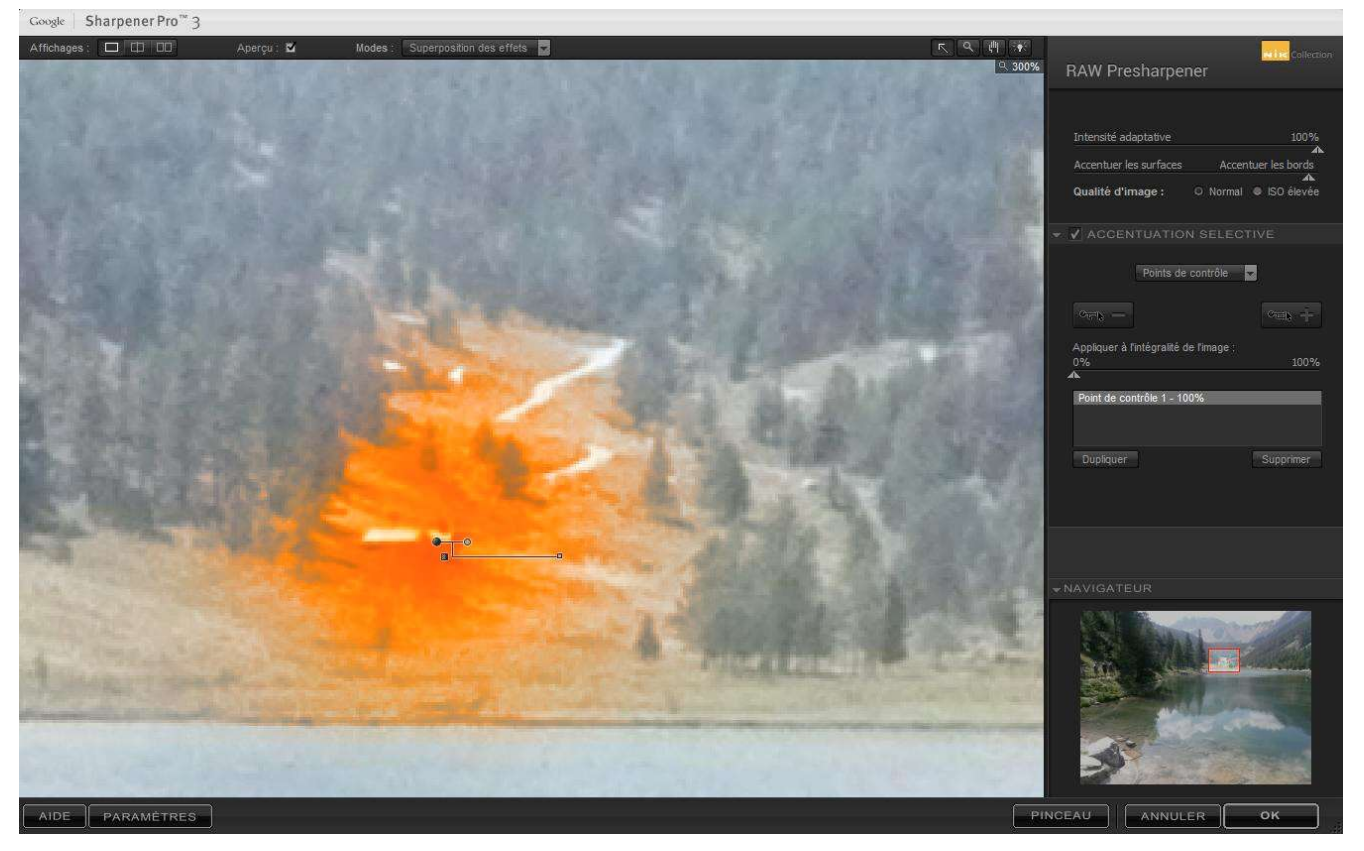

#### Panneau de réglages :

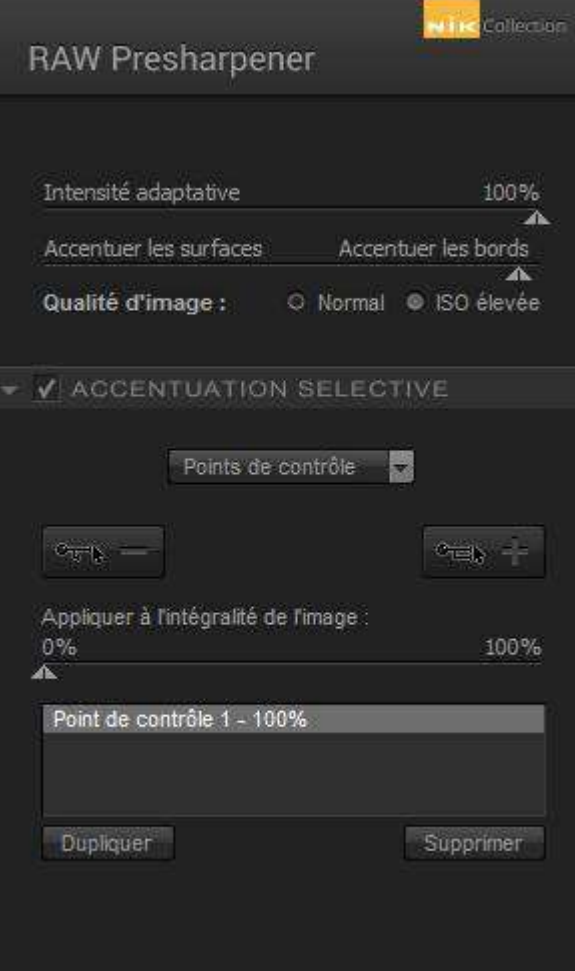

- le curseur "d'Intensité adaptative" contrôle le % d'accentuation appliqué à l'ensemble de l'image.

- le curseur "Accentuez les surfaces/les bords" contrôle où l'accentuation est appliquée. Au milieu, la netteté est appliquée de manière égale entre les surfaces et les bords.

- "Qualité d'image" : "ISO" = evite que le bruit à gauche de l'histogramme soit renforcé par l'accentuation.

- Point de contrôle "-" : l'accentuation n'est pas appliquée à cet endroit,

- Point de contrôle "+" : l'accentuation n'est appliquée qu'à cet endroit,

- après avoir accentué une photo de paysage, réglez "Appliquer à l'intégralité de l'image" à 100%, puis ajoutez un point de contrôle sur le ciel à 0% d'opacité = le filtre n'aura pas d'effet sur le ciel.

# COLOR EFEX PRO 4

Un ensemble de 55 filtres pré-établis (+ une dizaine d'exemples de combinaisons) qui peuvent être combinés entre-eux et dont tous les paramètres sont ajustables.

Les points de contrôle permettent d'appliquer les filtres à tout ou partie de la photo.

Voir le catalogue des filtres "Color Efex Pro.exe" feuilletable sur écran.

- A essayer :
- "Tonal Contrast" améliore une photo mal exposée (+ de piqué, meilleures couleurs),
- "Reflector Efex" ajoute un réflecteur de lumière et de couleur,
- "High Key" simule une photo très exposée en sauvegardant des zones visibles,

# Exemple :

Ecran Filtre "Paysage"- "Bi-color User Defined" - choix 01 - couleur inférieure modifiée et utilisation de 3 points de contrôle.

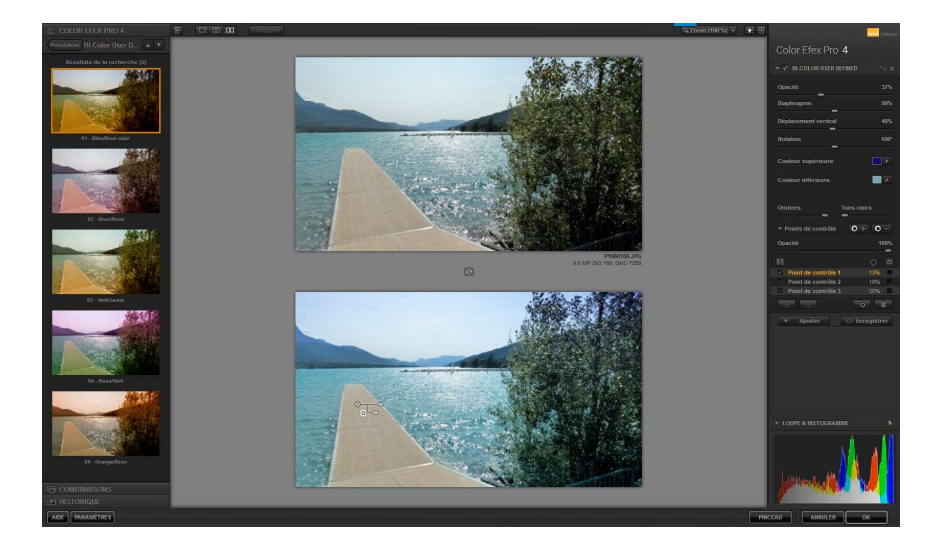

En cliquant sur l'histogramme, on peut afficher l'histogramme RVB, R, V, B ou Luminance. A noter que l'histogramme est équipée de 2 avertisseurs des zones bouchées et brûlées.

Chaque combinaison peut être enregistrée de telle façon qu'elle puisse être appliquée aux autres photos (bouton "Enregistrer" sous les réglages des filtres).

Ce nouveau filtre s'ajoute dans la catégorie "Personnalisé" de l'onglet "Combinaisons".

# Panneau des filtres réglé sur "PAYSAGE"

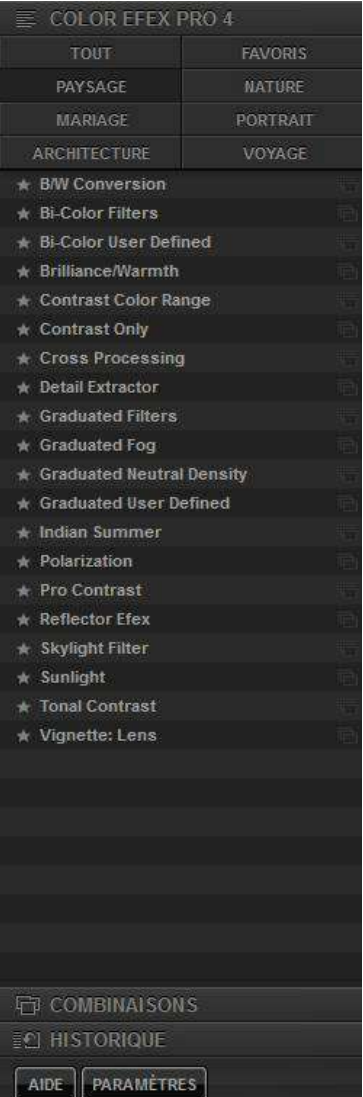

Panneau des filtres réglé sur "Bi-Color User Defined" et cliquez à droite du nom

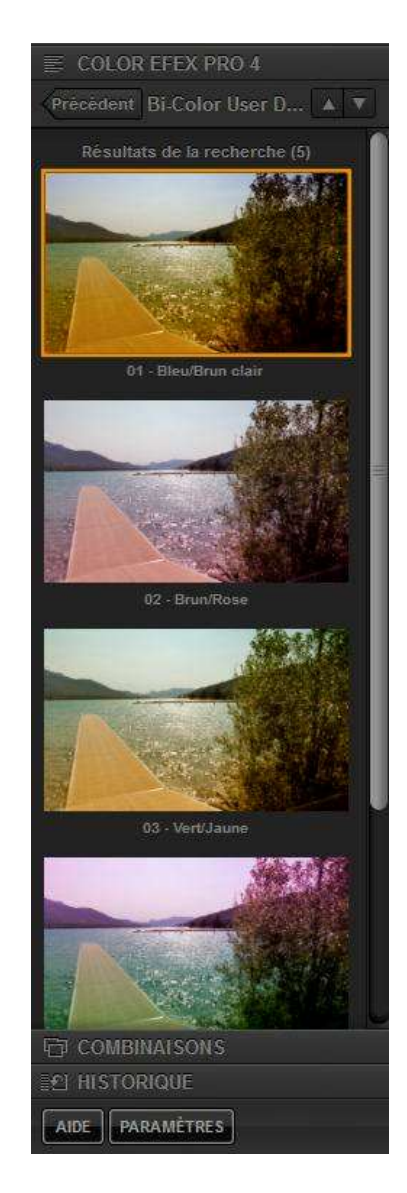

#### Paramètres Color Efex Pro

Une commande apporte une meilleure compréhension des 55 filtres proposés en modifiant le catalogue traditionnel.

Celui-ci propose « Tout », « Paysage », « Mariage », « Architecture », « Favoris », « Nature », « Portrait » et « Voyage ».

Plutôt que de voyager dans ce catalogue, il est possible de le remplacer par d'autres propositions.

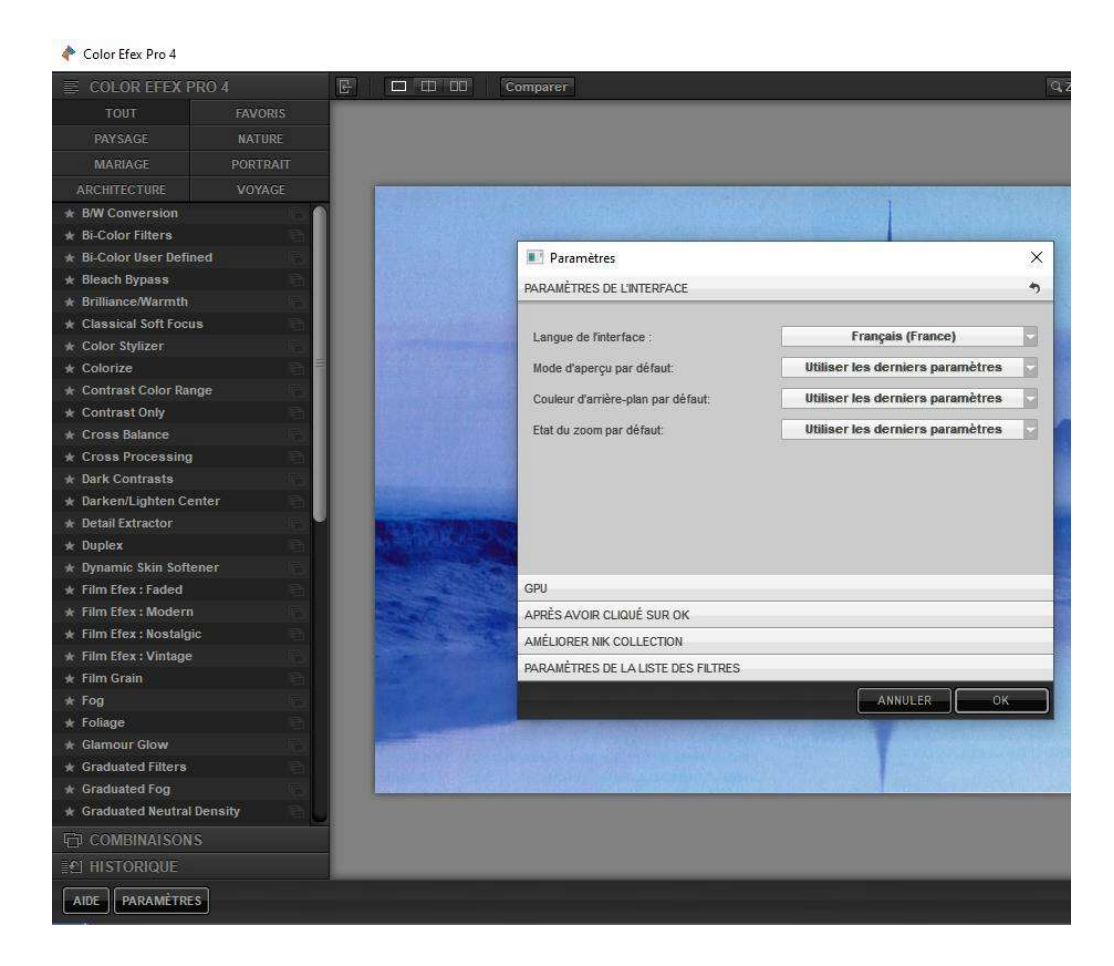

- cliquez sur le bouton « PARAMETRES » en bas et à gauche,
- une fenêtre du même nom s'ouvre,
- cliquez sur la barre « Paramètres de la liste des filtres »,

#### Atelier Photo-Ordinat'Hem

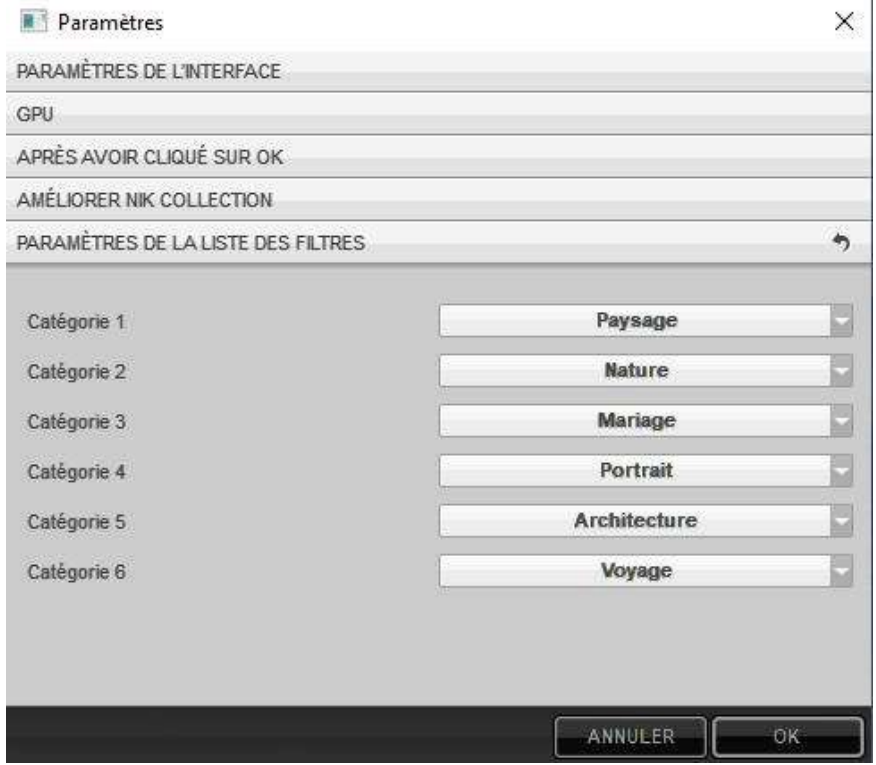

Vous visionnez le catalogue traditionnel,

- cliquez sur la flèche à droite de la 1ere ligne « Catégorie 1 ».

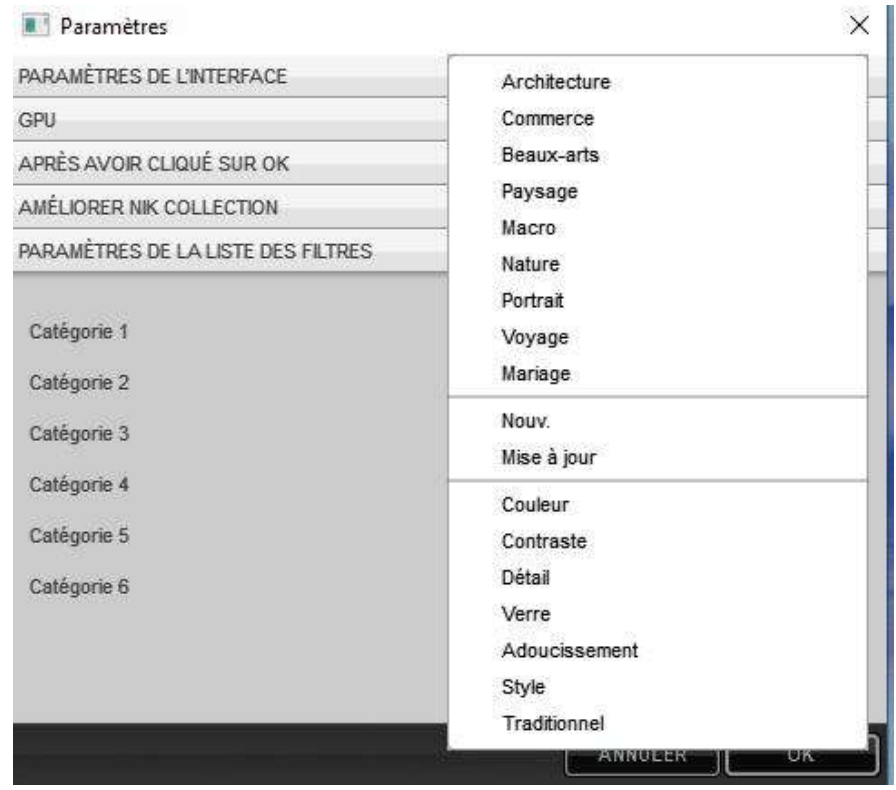

- sélectionnez et modifiez chaque catégorie comme suit :

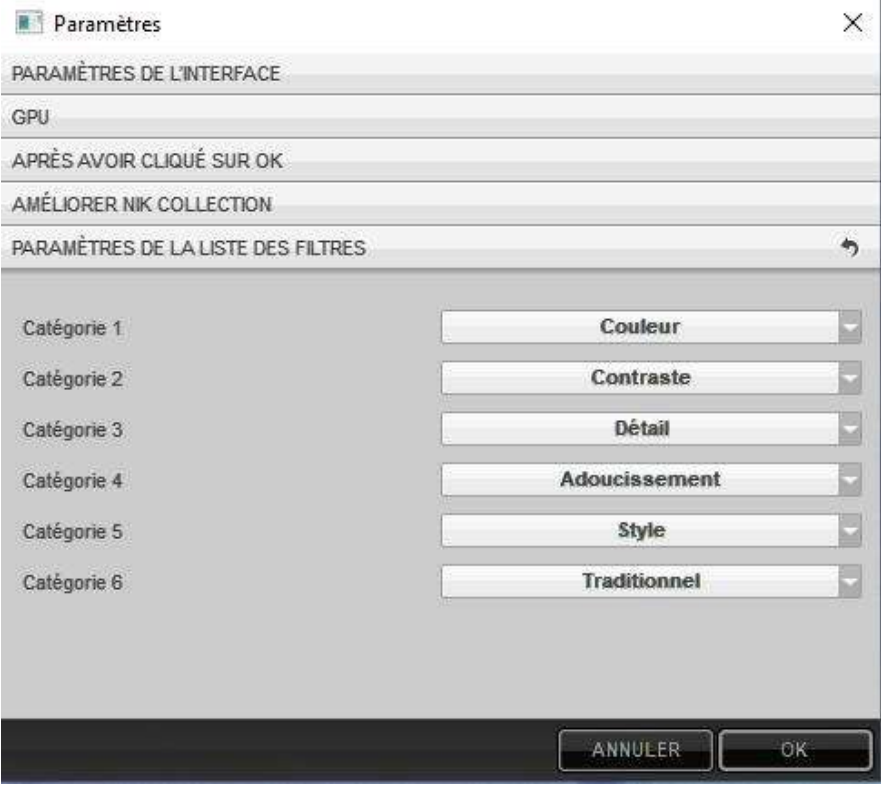

- cliquez sur le bouton « OK » de la fenêtre et « OK » en bas et à droite pour refermer Color Efex Pro.
- ouvrez de nouveau Color Efex Pro, le catalogue est modifié et propose des listes de filtres spécifiques.

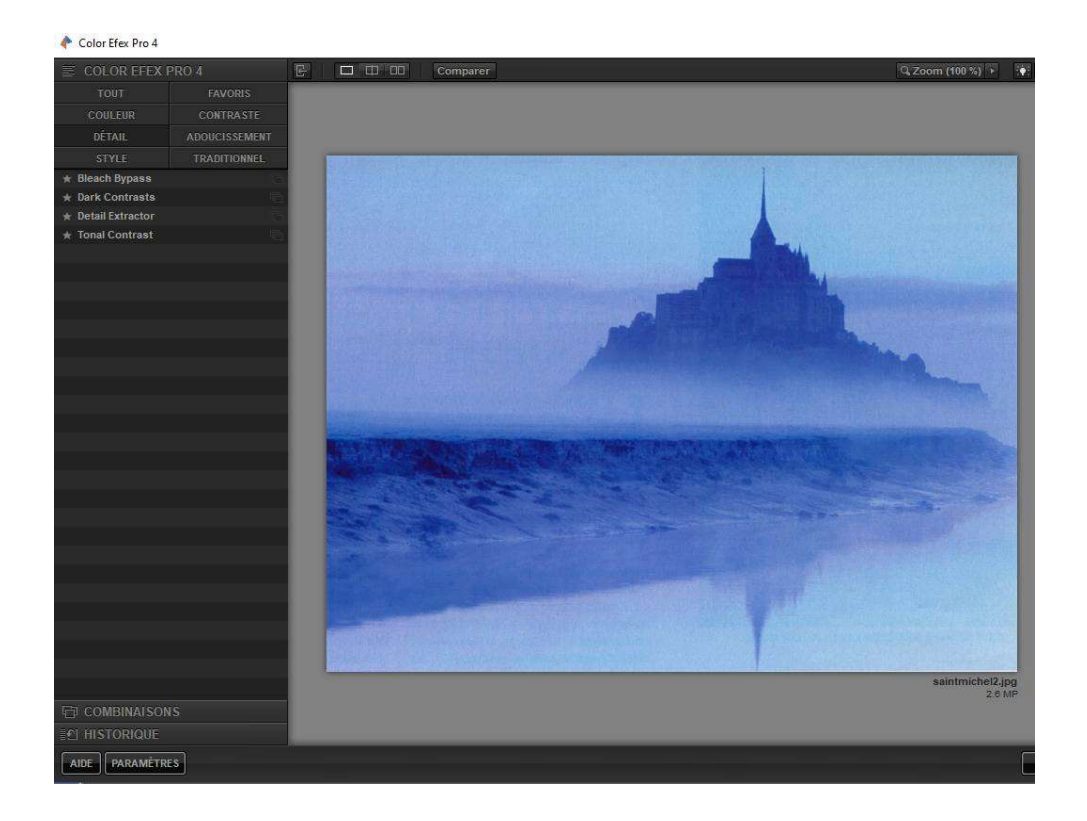

## Panneau Historique

Le bouton "Historique" déploit un panneau latéral gauche. Un clic sur chaque ligne affiche l'état correspondant à cette retouche (la ligne devient orange).

En cliquant sur le bouton "Fractionner l'aperçu" ou "Aperçu côte à côte", on visionne un comparatif "Avant (à gauche) /Après (à droite)"

Un nouvel onglet orange permet de choisir l'état "Avant" et de comparer les transformations suite aux retouches successives de l'état "Après".

Attention : toute modification à un état antérieur annule et remplace ce qui avait été enregistré auparavant.

#### Panneau des paramètres de filtre

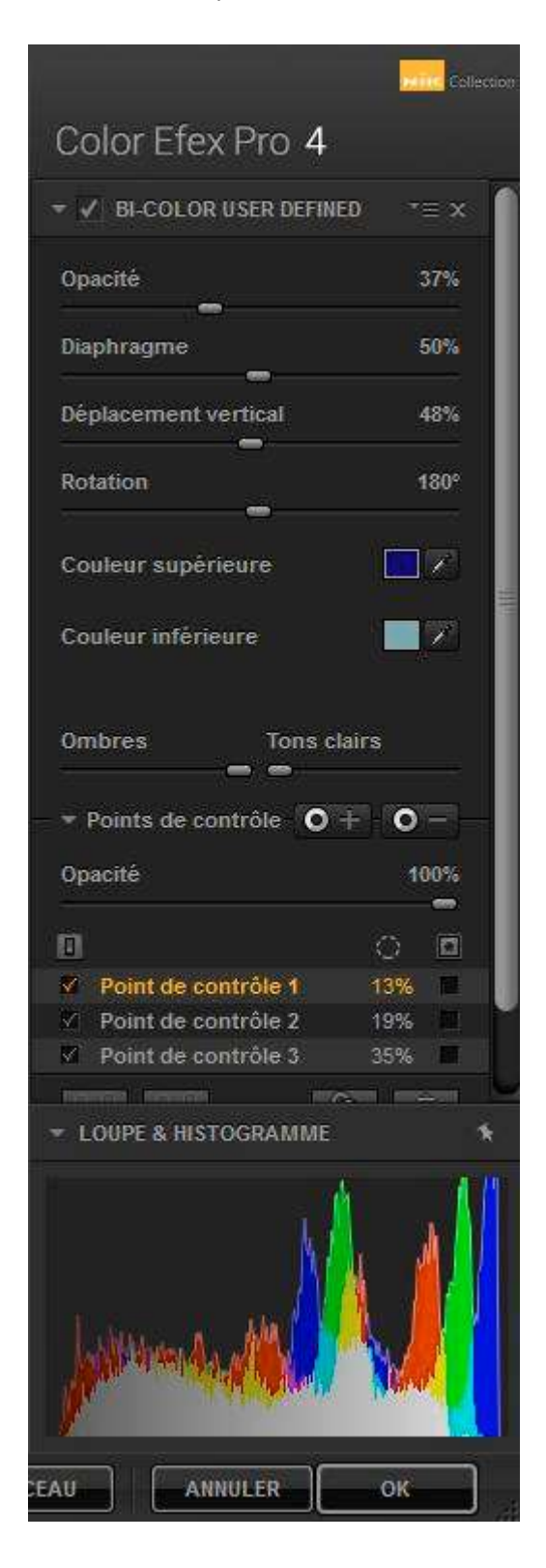

Les commandes spécifiques du panneau des paramètres de ce filtre sont commentées - dans le catalogue des filtres "Color Efex Pro.exe" feuilletable sur écran.

- dans le guide de l'utilisateur de Nik Software "Color Efex Pro" en français.

#### Points de contrôle :

L'ajout de points de contrôle permet d'appliquer des réglages spécifiques à chaque zone sélectionnée.

#### Loupe et Histogramme :

Le choix de l'un ou l'autre permet de zoomer la photo ou d'observer les modifications des courbes RVB.

#### Outil Pinceau :

- Après avoir appliqué un ou des réglages sur l'ensemble de la photo, cliquez sur l'outil "Pinceau",
- la photo revient dans Photoshop Elements,
- dans le panneau des calques, on peut voir qu'un calque a été ajouté et traité,
- un masque de fusion noir a été ajouté et cache les réglages de Viveza,
- Outils, Pinceau, couleur Blanc en 1er plan, peindre les zones qui bénéficieront des réglages de Viveza,
- corriger éventuellement avec le pinceau couleur Noir,

- Il est possible de limiter l'application de ces réglages en modifiant l'opacité du masque.

#### Guide de l'utilisateur (44 pages en français) :

http://mesnotices.20minutes.fr/manuel-notice-mode-emploi/NIK%20SOFTWARE/COLOR-EFEX-PRO-3-0-\_F

Manuel Google (en anglais) : https://www.naturescapes.net/retail/color-efex-pro-user-guide.pdf Tuto supplémentaire (en anglais traduit en français) :

https://translate.googleusercontent.com/translate\_c?depth=1&hl=fr&ie=UTF8&langpair=auto|fr&rurl=translate.google.fr& tbb=1&u=https://edknepleyphoto.com/2011/09/25/color-efex-pro-4-the-completetutorial/&usg=ALkJrhhNPk4gHdTsCTGxi7hfjiqK-4Pzig

# SILVER EFEX PRO

Ce plug-in permet de maîtriser l'art de la photographie en noir et blanc grâce à des fonctions inspirées de la chambre noire. Les contrôles Noir et Blanc permettent d'obtenir rapidement d'excellents résultats : luminosité dynamique, contraste doux, amplification des blancs et des noirs, sans oublier le moteur de grain avancé.

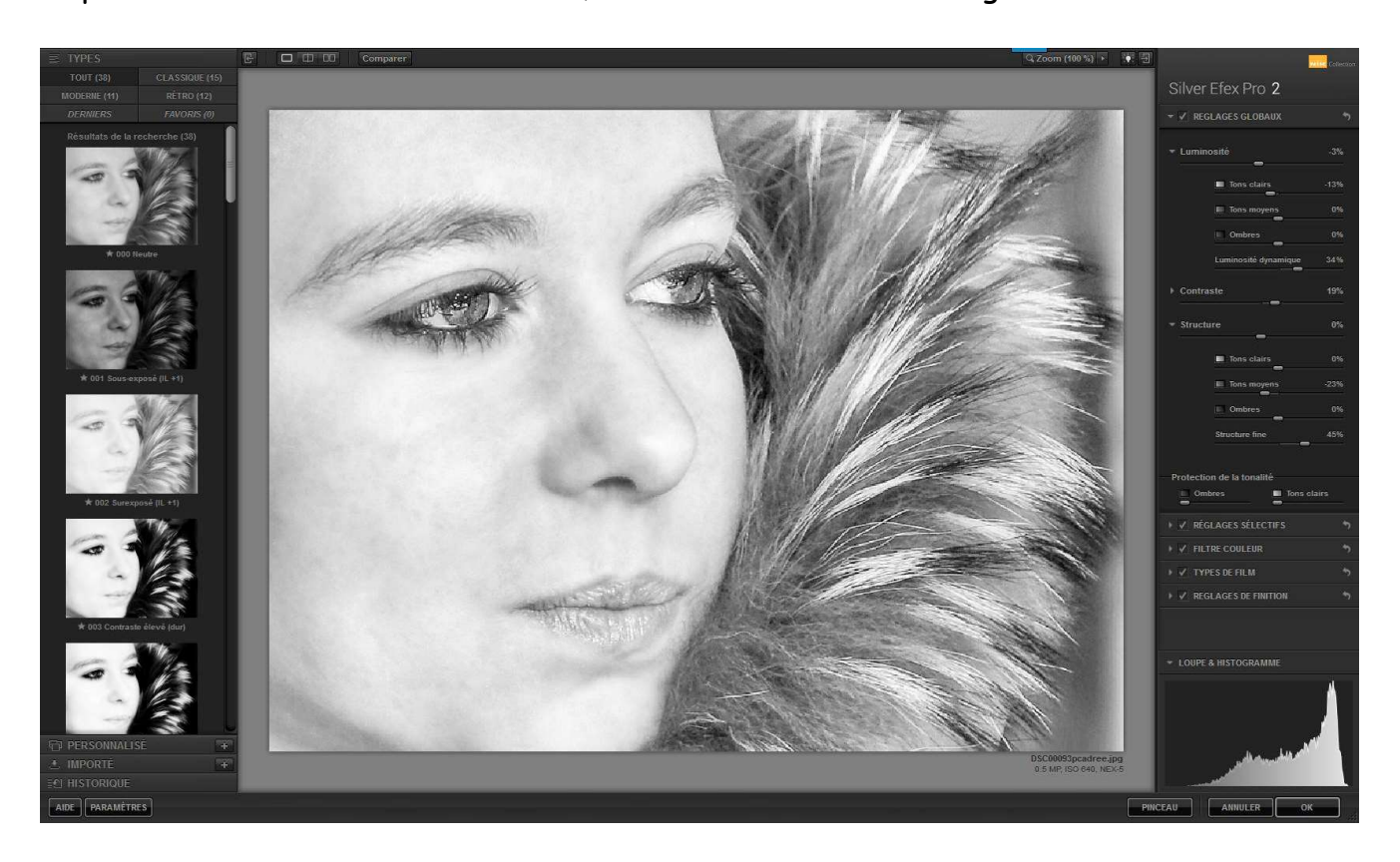

### En haut de gauche à droite de l'écran :

- "Affichage" ou pas du panneau des pré-réglages de gauche,
- "Affichage" d'une seule image / affichage fractionné / affichage côte à côte,
- "Aperçu" avec ou sans application de la modification (clic + maintien),
- "Zoom avant ou arrière" et pourcentage de zoom,
- "Choix" de la couleur d'arrière-plan (privilégiez le gris moyen),
- "Affichage" ou pas du panneau de réglage de droite.

#### En bas de gauche à droite de l'écran :

- "Aide" Google par internet (en français),
- "Paramètres" (se limitant à la conservation des choix),
- "Pinceau" = permet de limiter l'action du filtre de manière sélective (masque),
- "Loupe" = affichage fractionné sans et avec application de la modification (la vue suit les mouvements de la souris ; il est possible de vérouiller la position de la loupe en cliquant sur la punaise, puis en cliquant à l'endroit choisi sur l'image),
- "Annuler" = quitter sans appliquer les transformations,
- "Appliquer" = quitter en appliquant les transformations.

#### Panneau des pré-réglages (de gauche) :

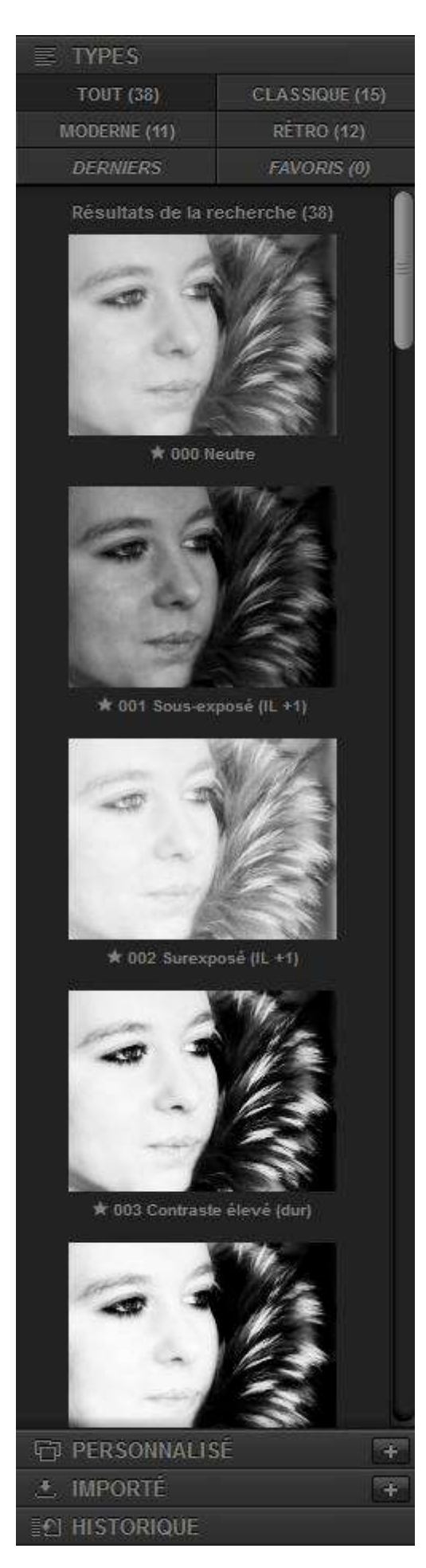

#### Types :

- "Tout" = 38 pré-réglages,
- "Moderne" = 11 pré-réglages,
- "Classique" = 15 pré-réglages,
- "Rétro" = 12 pré-réglages,
- "Derniers" et "Favoris",

Au démarrage, la photo couleur est convertie automatiquement par les algorithmes de conversion en noir et blanc.

Si celle-ci ne vous convient pas, cliquez sur la vignette de chaque type pour obtenir un aperçu de la nouvelle conversion de la photo.

Personnalisé :

Importé :

?

?

#### Historique :

Le bouton "Historique" déploit un panneau latéral gauche. Un clic sur chaque ligne affiche l'état correspondant à cette retouche (la ligne devient orange).

En cliquant sur le bouton "Fractionner l'aperçu" ou "Aperçu côte à côte", on visionne un comparatif "Avant (à gauche) /Après (à droite)"

Un nouvel onglet orange permet de choisir l'état "Avant" et de comparer les transformations suite aux retouches successives de l'état "Après".

Attention : toute modification à un état antérieur annule et remplace ce qui avait été enregistré auparavant.

#### Panneau des réglages (de droite) :

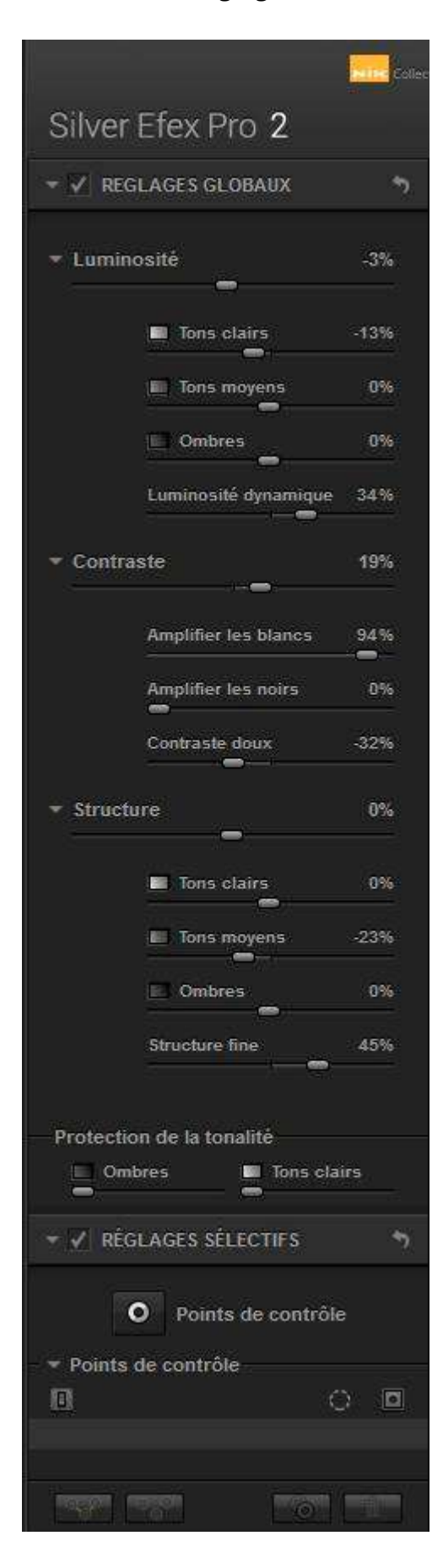

#### Réglages globaux :

Les réglages s'appliquent à l'ensemble de l'image.

#### Curseur "Luminosité dynamique" :

Ce curseur analyse l'image et adapte automatiquement la luminosité en fonction de chaque zone. Son intérêt est de maintenir la plage de contraste, même si la luminosité a été modifiée (si vous réduisez la luminosité dans une image, les différentes zones sont assombries uniformément, ce qui donne l'impression que l'image est plate et plus foncée). Avec le curseur "Luminosité dynamique", les tons clairs sont conservés.

### Curseurs "Amplifier les blancs et les noirs" :

Ils permettent de contrôler le contraste de manière innovante. Si vous les déplacez vers la droite, les algorithmes tentent de faire ressortir les blancs et les noirs de chaque objet identifié dans toute l'image. Cette option, qui identifie les ombres et les tons clairs de chaque zone et les amplifie jusqu'à ce qu'ils atteignent le niveau de blanc ou noir défini, diffère du contraste normal qui assombrit les tons foncés et éclaircit les tons clairs.

#### Curseur "Contraste doux" :

Il permet de créer un contraste étonnant, mais également de définir ou d'accentuer une atmosphère. Déplacez petit à petit le curseur vers la droite et observez les différentes zones de l'image pour appliquer un type de contraste unique.

### Curseur "Structure" :

Il identifie les objets et leurs bords et accroît le contraste de ces objets sans modifier les bords. Il en résulte une augmentation du détail apparent dans toute l'image sans effet indésirable.

Réglages sélectifs (panneau de réglages de droite) :

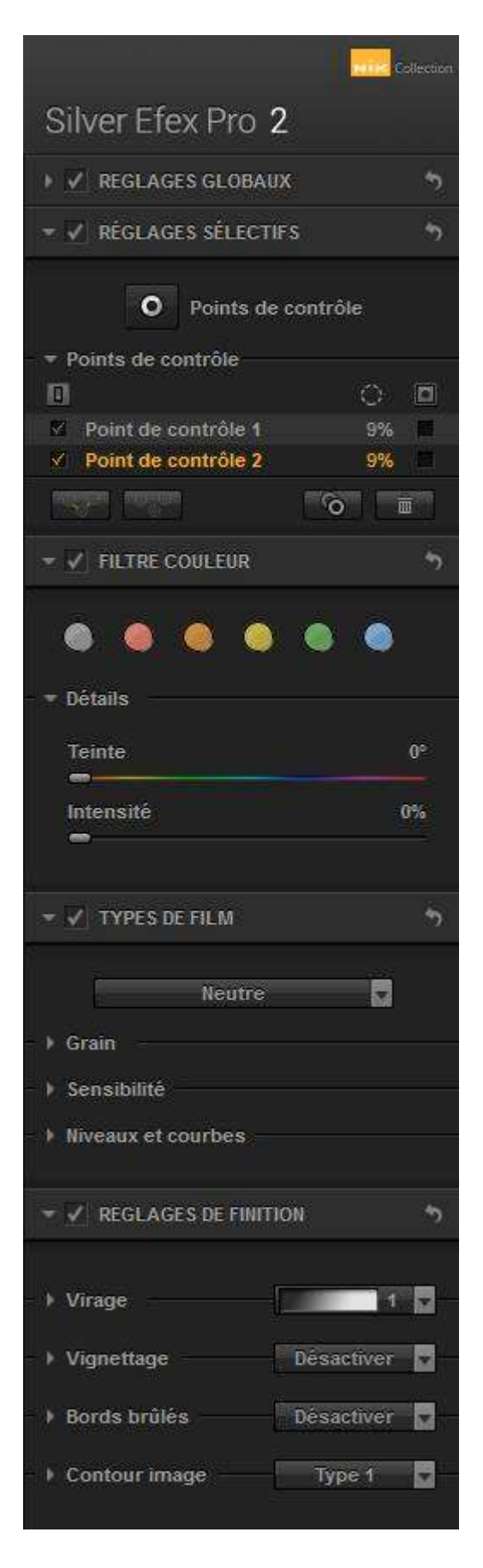

## Pour ajouter un point de contrôle :

- ouvrir le panneau "Réglages sélectifs",
- cliquez sur le bouton "Points de contrôle",
- cliquez sur la photo à l'endroit à modifier,
- clic, maintien et glissez le point pour affiner la position, le périmètre de la zone s'affiche,
- le 1er curseur permet de modifier la taille du rayon

(à noter que si le point de contrôle est positionné en bas de l'image, l'ordre des curseurs est inversé).

### Liste des points de contrôle :

- la coche permet d'afficher ou de masquer l'effet du point de contrôle,

- sur la même ligne à droite, la coche permet d'afficher ou de masquer la zone concernée par le point de contrôle,

- au dessus, la coche permet d'afficher ou de masquer la zone concernée par tous les points.,

- le % ne concerne que la surface (sans intérêt),

- en cliquant sur le nom du point de contrôle, il devient actif (couleur jaune),

- les réglages peuvent être modifiés,

- en cliquant sur le bouton "Dupliquer", un nouveau point de contrôle est ajouté à proximité du premier, tous les réglages sont similaires à ceux du bouton copié,

- clic, maintien et glissez le point pour le positionner là où vous le désirez,

- le bouton "Supprimer" permet d'effacer le bouton sélectionné et ses effets.

"Grouper" (bouton en haut du panneau) :

- Touche "Ctrl" + cliquez sur les noms des boutons de contrôle,

- cliquez sur le bouton "Grouper", l'appellation devient "Grouper 1", tous les boutons sélectionnés deviennent solidaires, chaque modification de réglage s'applique à tous.

- le bouton "Dégrouper" doit être cliqué 2 fois pour retrouver tous les points de contrôle.

#### Filtre Couleur :

Cette commande permet de simuler l'ajout sur l'objectif de votre APN d'un filtre de couleur : gris neutre, rouge, orange, jaune, vert et bleu.

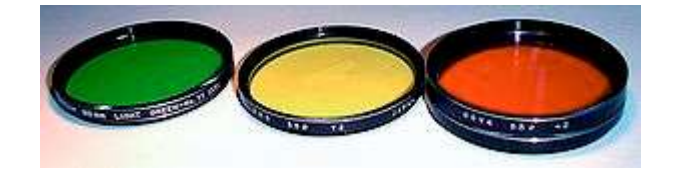

Rappel : tout filtre élimine la couleur complémentaire de sa propre couleur. Par exemple, un filtre bleu élimine le jaune, lui-même constitué de rouge et de vert. Un filtre jauneorangé élimine le violet, etc. Un filtre jaune élimine le bleu et laisse passer le rouge et le vert, mais si on le fait traverser par un rayonnement ne contenant ni rouge ni vert, il se comporte comme s'il était opaque ! Utilisé devant un paysage comportant un ciel bleu vif, le filtre jaune aura tendance à assombrir de façon sélective le bleu du ciel, qui paraîtra parfois presque noir.

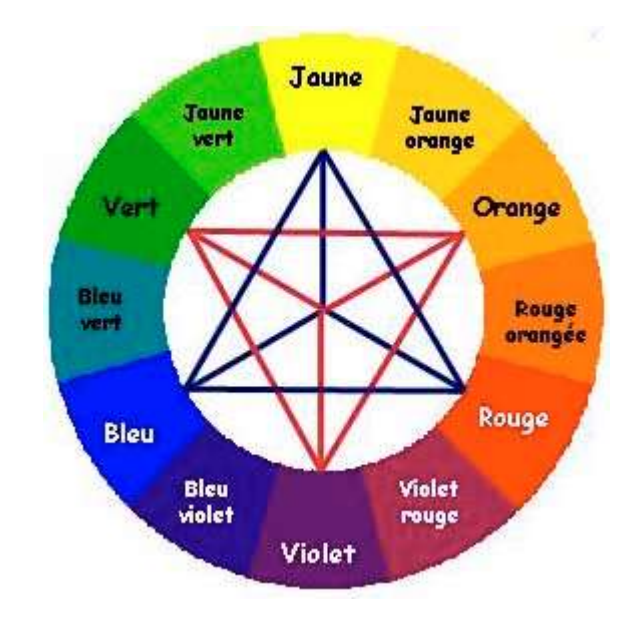

Le curseur "Intensité" permet de faire varier l'effet du filtre sélectionné de 0% à 200% (normal = 100%).

## Types de film :

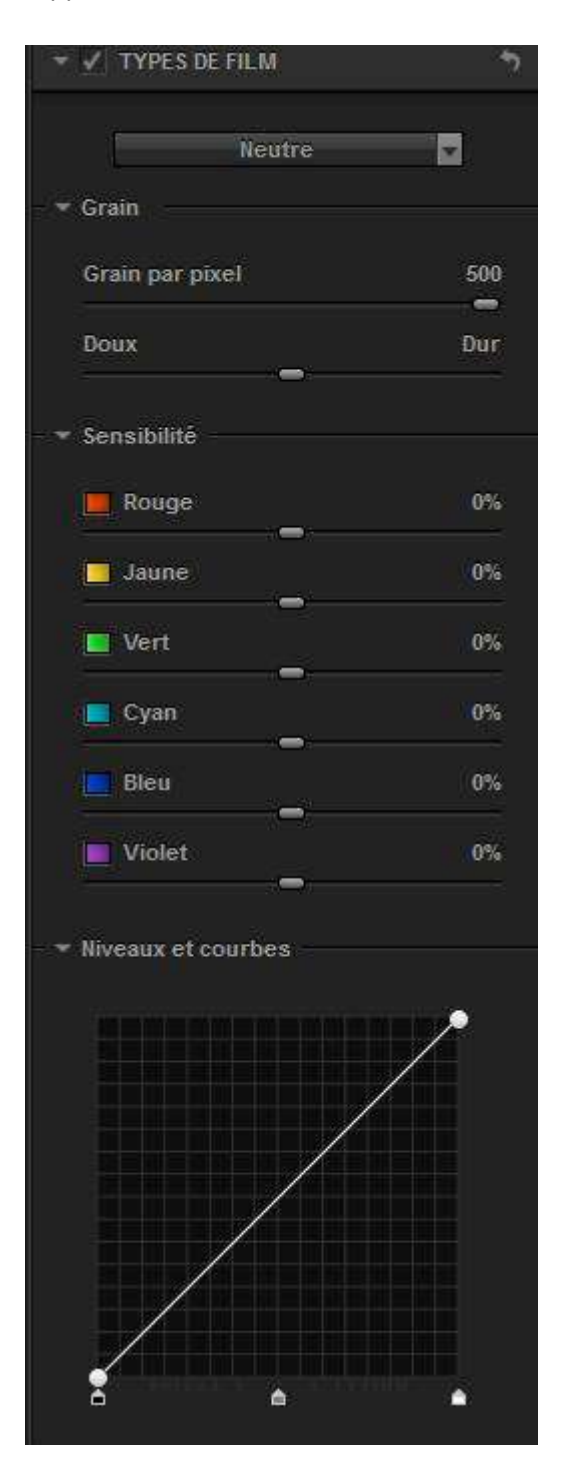

Il est possible reconstituer le grain de 28 principales marques de films argentiques : Ilford Delta 100 Pro, Kodak Tri-X 400TX, Fuji Neopan 1600, etc.

#### Mode automatique :

Cliquez sur la fenêtre "Neutre" et sélectionnez suivant le nombre d'ISO la marque et le type de film désiré.

#### Mode manuel :

Il est possible de quantifier le grain et sa force, la sensibilté à 6 teintes et modifier les niveaux et courbes de réponse aux différentes tonalités.

#### MAJ 11.2019 (DXO Nik Collection 2.3) :

Chaque rendu apporte les caractéristiques des films argentiques correspondant :

- le rendu "Adox Silver Max 21" joue sur la finesse du grain et la restitution des noirs profonds et d'une belle gamme de gris, testez-le sur vos portraits,

- le rendu "Bergger BRF 400 Plus" apporte un contraste modéré et un grain moyen, idéal pour le paysage,

le "rendu Foma 100", initialement panchromatique à grain fin et haute résolution, présente une large gamme de gris, il est adapté au paysage comme au studio,

- les rendus "Ilford 100 et 400" sont polyvalents comme les films du même nom l'étaient,

- le rendu "Rollei 100 Tonal" propose quant à lui un grain fin et un contraste doux, très apprécié en architecture,

- le rendu "Fuji Neopan 400" est un des préférés des photographes de rue, des portraitistes et des reporters photographes,

- le rendu "Agfa Scala 200x" rend lui hommage au film inversible noir et blanc du même nom, dont le modelé et le niveau de détail a séduit nombre de photographes avant qu'il ne soit retiré du marché,

#### Atelier Photo-Ordinat'Hem

- les rendus Polaroid "667 et 672" vous donneront l'impression de travailler avec les films instantanés de la célèbre marque américaine

#### Réglages de finition :

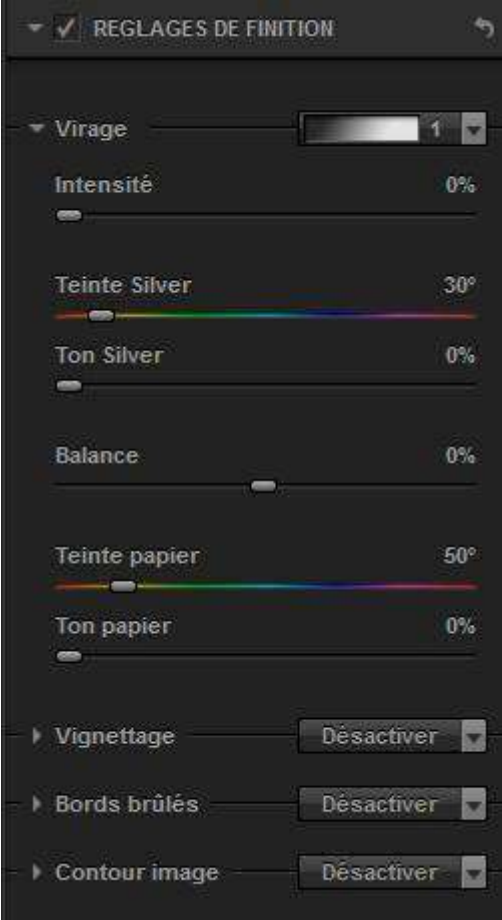

#### 1/ Virage :

D'origine sur "1" (neutre), 8 types de virage, peuvent être sélectionnés.

La chronologie à employer est la suivante :

- sélectionnez le type de virage,
- glissez à gauche le curseur "Balance" afin que, seules, les zones sombres soient traitées,
- réglez le curseur "Ton papier" à 0% afin que le papier reste blanc,
- réglez le curseur "Intensité" afin d'obtenir l'effet désiré.

#### 2/ Vignettage :

8 types de vignettage peuvent être sélectionnés.

#### 3/ Bords brûlés :

5 types de bord peuvent être sélectionnés.

#### 4/ Contour d'images :

14 types de bordure peuvent être sélectionnés.

#### Loupe et Histogramme :

- Loupe : la vue suit les mouvements de la souris ; il est possible de verrouiller la position de la loupe en cliquant sur la punaise, puis en cliquant à l'endroit choisi sur l'image.

#### - Histogramme :

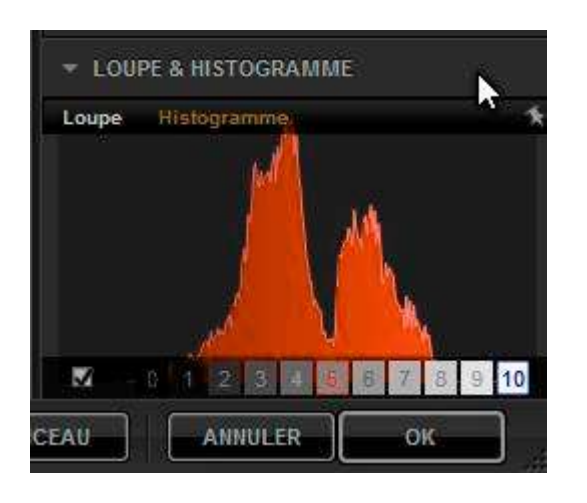

En positionnant la souris dans l'histogramme, un nouvel outil apparaît : la carte des zones de tonalités. Elle est graduée de 0 (zone sombre) à 10 (zone claire).

- Cochez la case à gauche pour faire apparaître ces zones dans la photo sous forme de hachures. - Cliquez sur un (ou des) chiffre(s) pour la fixer (la case devient rouge), recliquez pour l'effacer.

- Cet outil permet de visualiser les zones à corriger à l'aide des points de contrôle.

- En cliquant sur l'histogramme, on visionne les histogrammes RVB, R, V, B et Luminance.

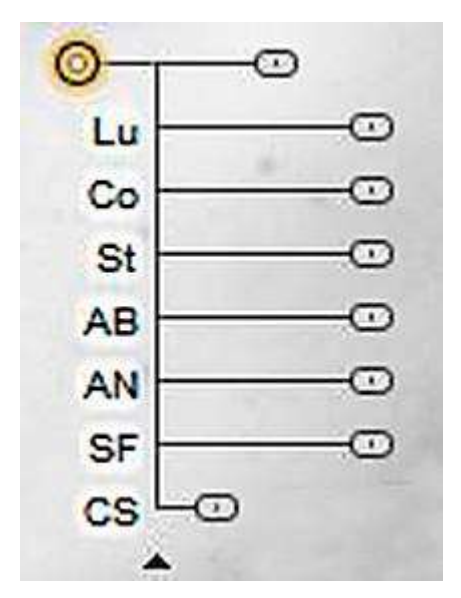

Colorisation sélective :

#### - "Réglages sélectifs" : ajouter un point de contrôle.

- le point de contrôle est développé (petite flèche noire vers le bas) pour afficher la liste complète des curseurs.

- le curseur "CS" (Colorisation sélective) est déplacé à fond à 100%,

Des points supplémentaires peuvent être ajoutés pour élargir la couverture. Le premier point de contrôle est sélectionné (couleur jaune) , suivi du bouton "Dupliquer". On obtient ainsi un nouveau point de contrôle identique qui peut être repositionné ailleurs dans la photo.

- tous les points de contrôle peuvent être assemblés dans un groupe en traçant un rectangle englobant tous les points de contrôle ou en cliquant sur la touche "Ctrl" + clic sur les points de contrôle,

- cliquez sur le bouton "Grouper".

#### En complément :

- Manuel Google (en anglais) : https://www.naturescapes.net/retail/nik-silver-efex-pro2-user-guide.pdf

- Extraits de "NOIR ET BLANC NUMÉRIQUE" (Pratique Photo) de John Batdorff (page 125 à la page 168).

https://books.google.fr/books?id=0UAOxSTT0nYC&pg=PA188&lpg=PA188&dq=mise+a+jour+lightroom+6.10&source= bl&ots=uRBuCrwHwl&sig=pxuQl6J3nVIR0- 8ikHd8CCpJIaY&hl=fr&sa=X&ved=0ahUKEwjb7MLzxqPTAhXFXBoKHf $rDEAO6AEBDAJ\#v=onepage\&q=mise\%20a\%20jour\%20lightroom\%206.10\&f=false$ 

- Tuto supplémentaire (anglais traduits en français) :

https://translate.googleusercontent.com/translate\_c?depth=1&hl=fr&ie=UTF8&langpair=auto|fr&rurl=tra nslate.google.fr&tbb=1&u=https://edknepleyphoto.com/2011/02/19/silver-efex-pro-2 tutorial/&usg=ALkJrhhMY6d2zb-5MyLQl5lR7FHXHNgzTA

# MODE D'EMPLOI

## 1/ EXEMPLE DE RÉGLAGES GLOBAUX

Etape 1 : après avoir ouvert l'image dans Silver Efex Pro 2, les algorithmes de conversion en noir et blanc convertissent l'image couleur en une image noir et blanc de qualité. Comme la luminosité initiale de cette image n'a pas besoin d'être modifiée, le curseur "Luminosité" est ignoré et le curseur "Contraste" est réglé. En déplaçant le curseur "Contraste" à mi-chemin environ, de la profondeur est ajoutée à l'image.

Etape 2 : Des détails supplémentaires peuvent être mis en valeur en utilisant le curseur "Structure". Celui-ci identifie les objets et leurs bords sur l'ensemble de l'image et augmente le contraste au sein des objets sans que cela affecte leurs bords. Les détails apparents apparaissent ainsi plus nettement sur toute l'image.

#### Commandes de tonalité avancées

- Le curseur « Luminosité dynamique » analyse l'image et adapte automatiquement et différemment la luminosité appliquée à chaque zone.

- Les curseurs « Amplifier les blancs » et « Amplifier les noirs » peuvent alors intervenir pour contrôler le contraste. En déplaçant ces deux curseurs vers la droite, les algorithmes essaient de faire ressortir les blancs et les noirs de chaque objet de l'image. Cette approche se différencie du contraste ordinaire, car plutôt que d'assombrir chaque ton foncé et d'éclaircir chaque ton clair, les ombres et les tons clairs propres à chaque zone sont détectés et amplifiés pour atteindre le blanc ou le noir.

- Le déplacement du curseur « Contraste doux » vers la droite permet de rechercher les différentes zones de l'image auxquelles appliquer un type de contraste unique. Dans ce cas, il aide à pérenniser la transition entre l'avant-plan, le plan du milieu et l'arrière-plan, donnant ainsi à l'image une profondeur appréciable.

# 2/ EXEMPLE DE RÉGLAGES DE FINITION

a/ Réglages globaux :

Les curseurs « Luminosité », « Luminosité dynamique », « Contraste » et « Structure » interviennent tous dans l'accentuation des détails et de la tonalité afin d'obtenir une interaction intéressante entre le contraste et la luminosité.

- un des premiers réglages de finition appliqués à une image est une teinte ou une encre.

- la troisième option, Sepia Tone est sélectionnée à partir du menu déroulant "Ton".

- le curseur "Balance" est déplacé à fond vers la gauche. Il détermine les niveaux de luminosité reçus par le ton. Ainsi, seules les valeurs foncées reçoivent un ton sépia.

- ensuite, le curseur "Ton papier" est ramené à 0% afin d'être sûr que le papier reste blanc.

- enfin, le curseur "Intensité" est légèrement réduit pour obtenir l'effet souhaité.

Les Contours image sont foncés afin que l'attention du spectateur se concentre sur le centre de l'image. Il s'agit d'une technique souvent employée dans une chambre noire afin d'éviter que le regard du spectateur soit attiré par un bord brillant et ne quitte ainsi l'image.

Ce résultat est obtenu à la fois avec l'outil "Vignettage" et l'outil "Bords brûlés". La Vignettage de la "Vignettage 2" est d'abord sélectionnée. Ensuite, le curseur "Forme" est déplacé vers la droite au sein de la section Vignettage pour donner une forme légèrement ovoïde. Ainsi, une partie de l'effet de la Vignettage est appliquée aux côtés longs de l'image. Ensuite, la section Bords brûlés s'ouvre, le bord gauche est sélectionné et tous les curseurs "Intensité", "Taille" et "Transition" sont ajustés. Ainsi, la tonalité des quatre bords est uniforme.

Des bords peuvent être ajoutés à l'image. Le type de bord "11" est sélectionné dans le menu déroulant "Type" tandis que tous les curseurs "Taille", "Écart" et "Propre/Irrégulier" sont déplacés vers la gauche. Le bouton "Varier le bord" est sélectionné plusieurs fois jusqu'à ce que le bord créé soit bien adapté à l'image.

## b/ Réglages sélectifs

Silver Efex Pro 2 offre un réglage sélectif précis non seulement de la tonalité, mais de l'ensemble du contraste et des détails en combinant un contrôle plus précis avec des options plus nombreuses, il est désormais possible d'aller beaucoup plus loin que dans n'importe chambre noire.

La conversion par défaut peut donner une image qui manque de relief et dans laquelle la luminosité d'éléments distrait le regard qui devrait normalement se porter sur le sujet principal. Grâce aux points de contrôle, nous pouvons ramener l'attention du regard sur le sujet principal tout en créant une atmosphère adaptée à la circonstance.

### Etape 1

À l'aide des "Réglages globaux", ajoutez du contraste et ajustez légèrement la luminosité de l'ensemble de l'image. Pour cela, recourez d'abord au curseur "Luminosité dynamique" pour assombrir l'ensemble de l'image tout en préservant ses tons clairs. Ensuite, augmentez les curseurs "Amplifier les blancs" et "Amplifier les noirs" jusqu'à 50% environ pour faire ressortir davantage les noirs et les blancs dans l'image. Enfin, appliquez un peu de "Structure" pour ajouter de la texture et du détail à l'ensemble de l'image.

## Étape 2

Les niveaux de "contraste" et de "tonalité" obtenus, les commandes sélectives permettent d'équilibrer la lumière sur l'ensemble de l'image et d'attirer le regard vers le sujet. Un point de contrôle est d'abord ajouté. Ensuite, le curseur "Luminosité" est augmenté pour éclaircir tandis que le curseur "Structure" est diminué pour réduire la texture.

## Étape 3

Maintenant que la tonalité recherchée a été appliquée, il est temps de régler celle des autres parties de l'image. Pour cela, un point de contrôle est d'abord ajouté. Les curseurs "Luminosité", "Contraste" et "Structure" de ce point de contrôle sont ensuite déplacés vers la gauche pour assombrir et réduire le contraste. Cela permet d'éloigner l'attention et de la recentrer sur le sujet principal.

## Étape 4

En examinant l'outil "Carte de zones" situé sous la Loupe ou l'Histogramme, vous pouvez constater que le sujet principal se situe actuellement dans la zone 8 et qu'il n'est pas assez lumineux. En ajoutant les points de contrôle supplémentaires et en augmentant à la fois la luminosité et la structure, vous pouvez déplacer certaines parties pour qu'il tombe dans la zone 9 afin qu'il reste des détails dans la partie la plus lumineuse du sujet principal, mais que celui-ci demeure dans les tons clairs de l'image.

# 3/ COLORISATION SÉLECTIVE :

Les photographes utilisent depuis longtemps la colorisation sélective pour attirer l'attention sur le sujet d'une image.

## Étape 1

La tonalité de l'image est ajustée à l'aide du "Réglage global". Le curseur "Luminosité dynamique" accentue légèrement la luminosité de l'image tout en préservant le détail des tons foncés. Ensuite, le curseur "Contraste doux" ajoute un contraste adapté à l'ambiance qui se dégage de l'image. Enfin, le curseur "Structure tons moyens" ajoute un peu de texture supplémentaire aux zones de tons moyens de l'image, principalement aux feuilles de nénuphar.

## Étape 2

Un bord est ajouté à l'image pour lui donner un cadre du plus bel effet. L'ajout d'un bord à l'image peut aider à attirer le regard au centre de celle-ci tout en l'entourant d'un cadre intéressant. Le "type de bord" d'image 12 a été utilisé avec une Taille normale, un Écart légèrement réduit et le curseur "Propre/Irrégulier" a été déplacé à fond vers la gauche.

## Étape 3

Pour rehausser la couleur de la fleur, un point de contrôle est d'abord ajouté à celle-ci. Ensuite, le point de contrôle est développé pour afficher la liste complète des curseurs. Le curseur "Colorisation sélective" est alors déplacé à fond jusqu'à 100% pour remplacer toutes les couleurs par le noir.

Des points supplémentaires peuvent être ajoutés pour élargir la couverture. Pour cela, le premier point de contrôle est sélectionné, suivi du bouton "Dupliquer" de la section Réglages sélectifs. On obtient ainsi un nouveau point de contrôle identique qui peut être repositionné ailleurs. Pour terminer, tous les points de contrôle sont ajoutés dans un groupe en traçant un rectangle englobant tous les points de contrôle et en sélectionnant le bouton "Grouper" de la section Réglages sélectifs.

# ANALOG EFEX PRO

Ce plug-in permet de reproduire l'apparence des tirages "à l'ancienne" aux effets inspirés de la photo argentique en ajoutant du grain, le vignettage, les bordures, comme les saletés, poussières et rayures, les types de films et les effets croisés de traitement.

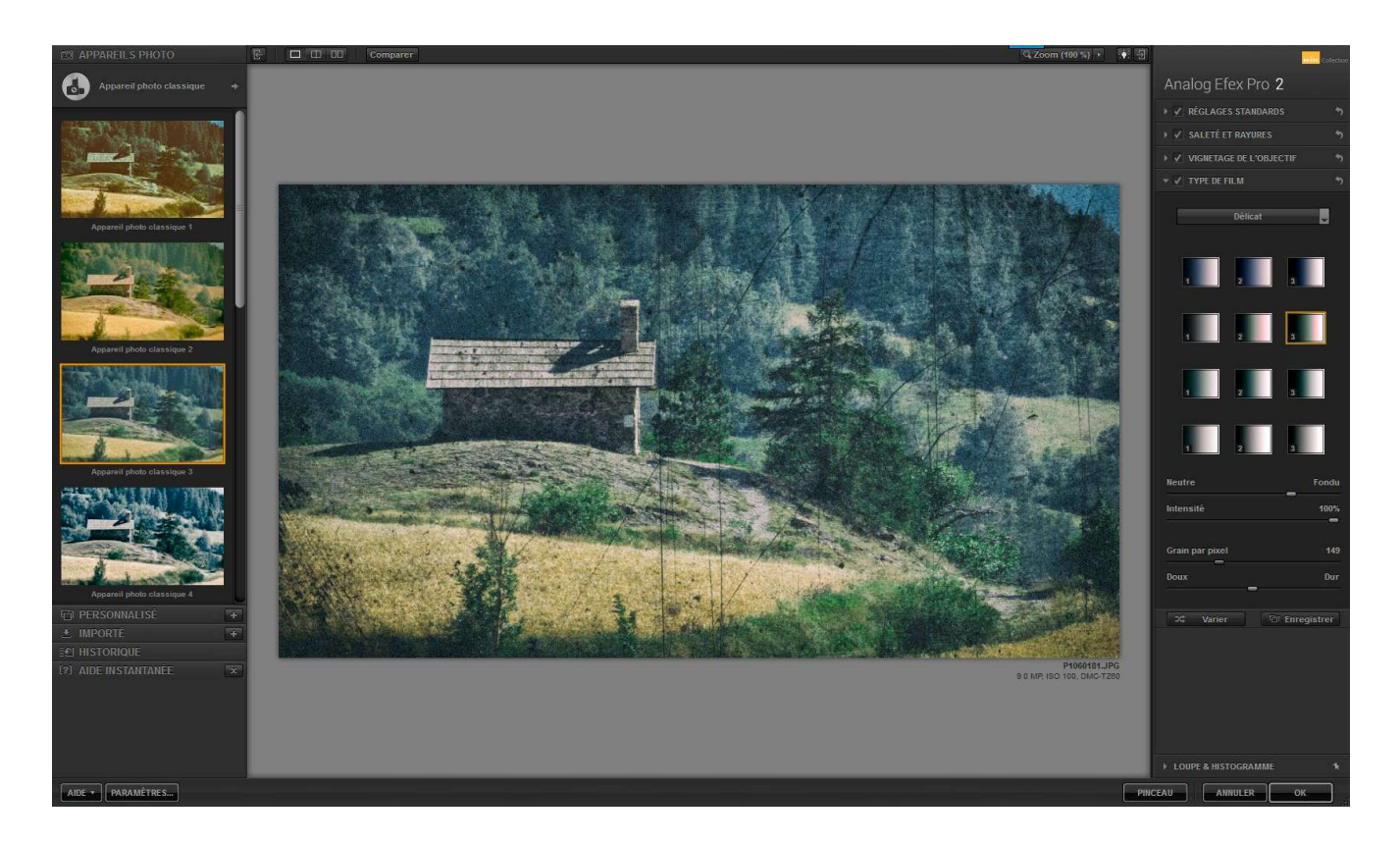

## En haut de gauche à droite de l'écran :

- "Affichage" ou pas du panneau des pré-réglages de gauche,
- "Affichage" d'une seule image / affichage fractionné / affichage côte à côte,
- "Comparer" avec ou sans application de la modification (clic + maintien),
- "Zoom " : pourcentage de zoom,
- "Choix" de la couleur d'arrière-plan (privilégiez le gris moyen),
- "Affichage" ou pas du panneau de réglage de droite.

### En bas de gauche à droite de l'écran :

- "Aide" Google par internet (en français),
- "Paramètres" (se limitant à la conservation des choix),
- "Loupe et Histogramme" = la vue suit les mouvements de la souris ; il est possible de vérouiller la position de la loupe en cliquant sur la punaise, puis en cliquant à l'endroit choisi sur l'image,
- "Annuler" = quitter sans appliquer les transformations,
- "Appliquer" = quitter en appliquant les transformations.

#### Appareils Photo (Panneau de gauche) :

En cliquant sur "Appareils Photo" puis sur la flèche, une fenêtre s'ouvre.

- en cliquant sur chaque "Combinaison d'outils", des vues de pré-réglages apparaissent dans le panneau de gauche, En sélectionnant l'une d'entre elles, tous les réglages correctifs sont disponibles dans le panneau de droite.

- en cliquant sur les "Outils", les commandes spécifiques à cet outil s'affichent dans le panneau des réglages de droite.

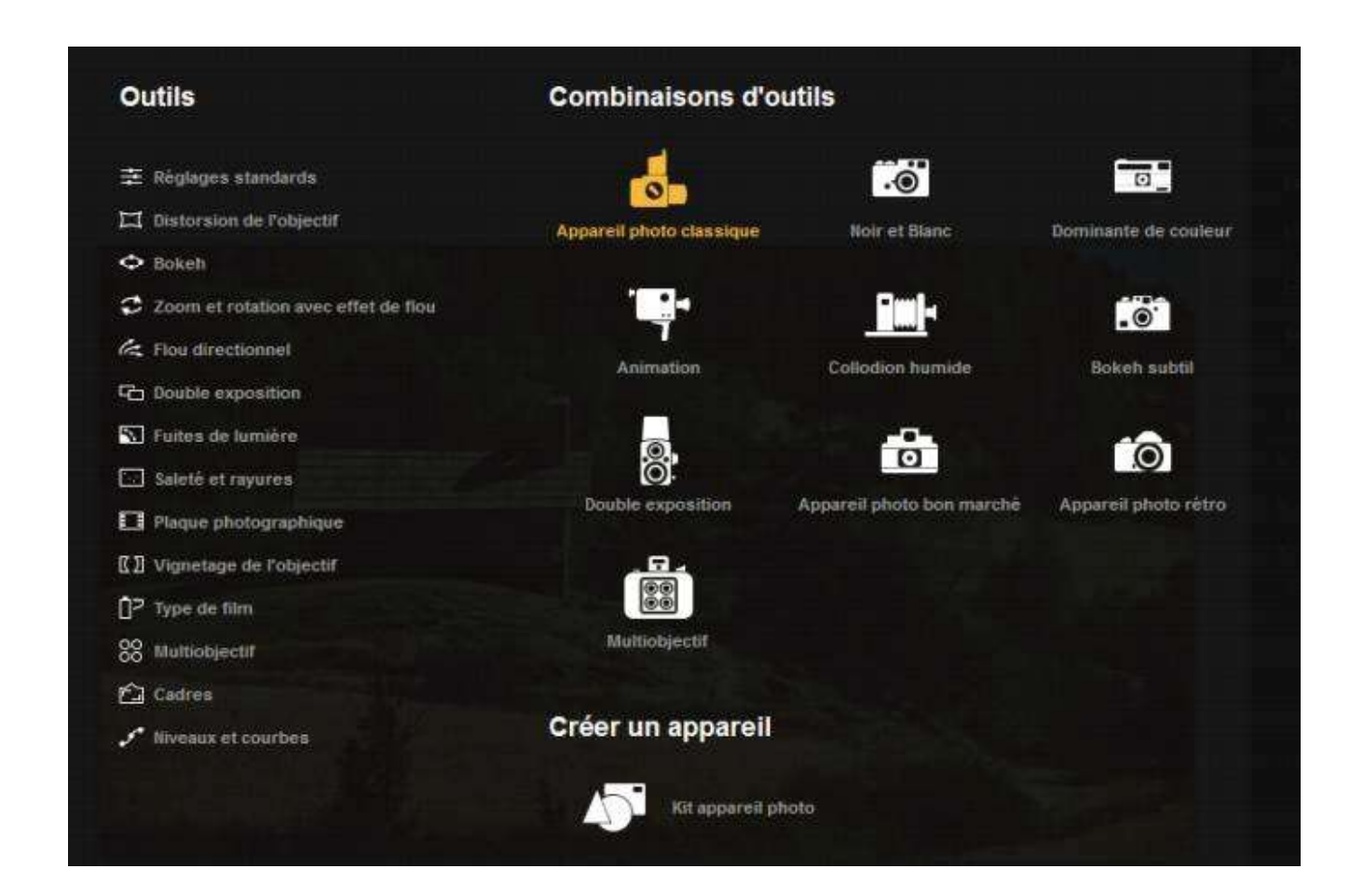

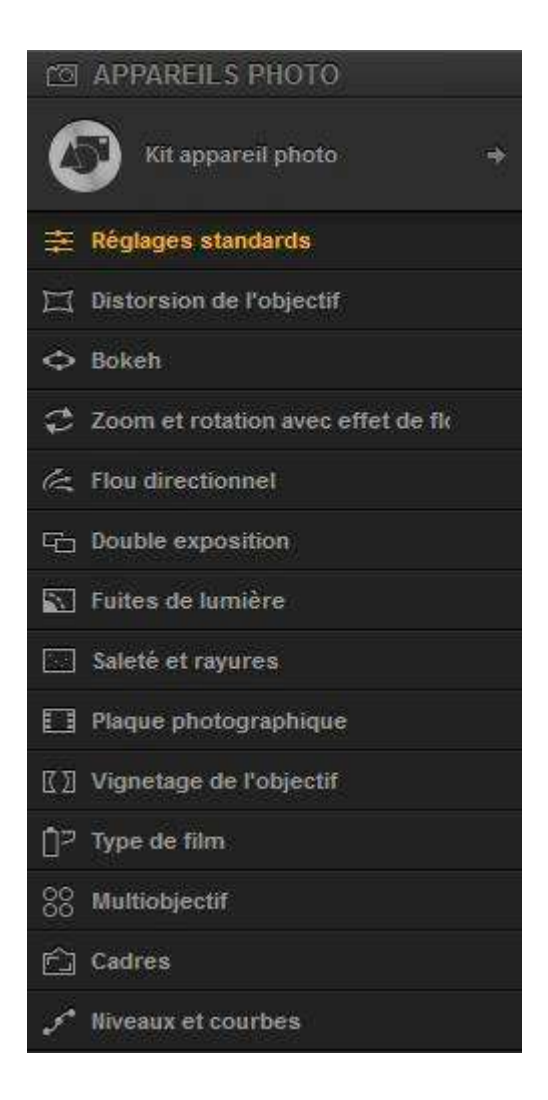

Réglages standards : détails, luminosité, contraste, Distorsion : propriétés optiques des objectifs, Bokeh ; netteté et déplacement du focus, (voir exercice) Zoom : rotation autour du centre de l'image, Flou : impression de mouvement du sujet ou APN, (voir exercice) Double exposition : 2 captures dans un seul cadre, Fuites : ajout de lumière, Saleté : négatif endommagé, Plaques : simulez l'état de la plaque, Vignetage : causé par différents objectifs, Type de film : simule différentes pellicules photo, Multiobjectif : création de multi cadres, Cadres : différents styles de bordures, Niveaux et courbes : luminosité et contrate.

Personnalisé : permet d'enregistrer la combinaison des effets utilisés.

Importé : presets supplémentaires : http://lifeafterphotoshop.com/free-analog-efex-pro-presets/#

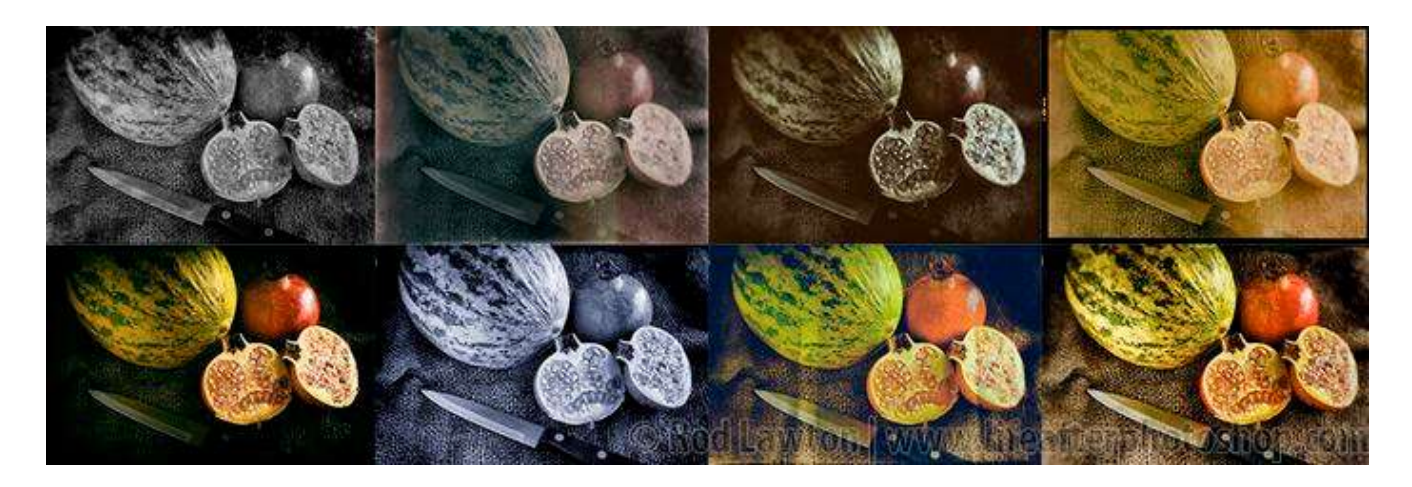

Une fois les fichiers (.np) extraits, cliquez sur "IMPORTE" du panneau de gauche puis sur le "+" et sélectionnez les fichiers (.np), cliquez sur "OUVRIR".

Manuel Google (en anglais) : https://www.naturescapes.net/retail/nik-silver-efex-pro2-user-guide.pdf

## Exercice : Effet Bokeh

- Dans la colonne de droite, décochez tous les réglages pour revenir à la photo originale,
- Dans la colonne de gauche, cliquez sur « Appareil photo classique »,
- Dans la fenêtre, Colonne « Outils », cliquez sur « Bokeh »,
- Une « cible » apparaît :
	- le point central permet de recentrer l'effet,
	- les 4 points du 1<sup>er</sup> cercle permettent d'ovaliser ce cercle,
	- le pourtour permet d'ajuster le diamètre du 1<sup>er</sup> cercle,
	- le pourtour du 2eme cercle permet d'agrandir la zone de transition,
	- au delà de ce 2eme cercle, la photo est floue à 100% ,
	- les lignes médianes horizontales et verticales permettent de régler l'orientation des cercles éventuellement ovalisés.
- Dans la colonne de droite :
	- la coche permet de visionner avant/après la transformation,
	- le « style Bokeh » propose 2 outils :
		- l'ellipse (le point central tel que vu ci-avant),
		- le masque.
	- l'intensité du flou,
	- la simulation du diaphragme (rond ou avec des lamelles dont on peut régler le nombre, l'orientation et l'ouverture).
- En bas de la colonne de droite, deux boutons :
	- « OK » permet d'enregistrer les modifications et de revenir à PSE,
	- « Pinceau » ouvre dans PSE un masque noir (effet appliqué),
	- $\ltimes$  Ctrl + I  $\gt$  pour inverser le masque en blanc,
	- le pinceau couleur noir permet de corriger localement les effets.

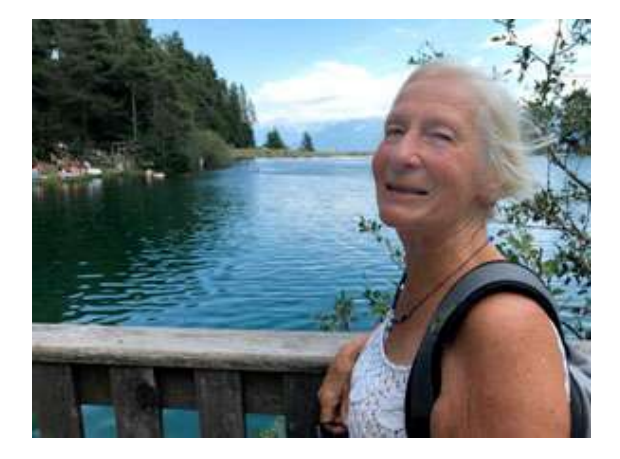

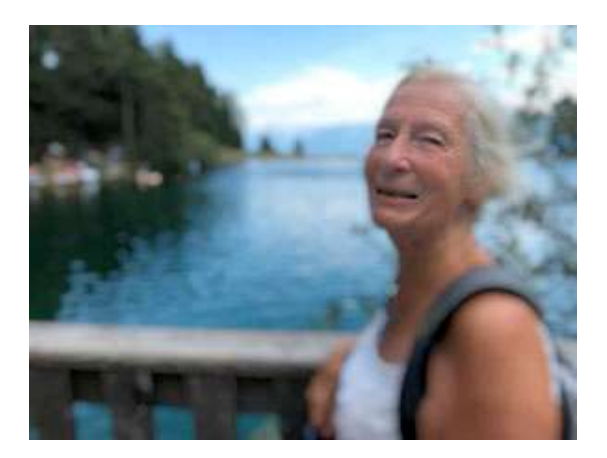

## Exercice : Effet de flou directionnel

- Dans la colonne de droite, décochez tous les réglages pour revenir à la photo originale,
- Dans la colonne de gauche, cliquez sur « Appareil photo classique »,
- Dans la fenêtre, Colonne « Outils », cliquez sur « Flou directionnel »,
- Une « cible » apparaît :
	- le point central permet de recentrer l'effet,
	- les 4 points du 1<sup>er</sup> cercle permettent d'ovaliser ce cercle,
	- le pourtour permet d'ajuster le diamètre du 1<sup>er</sup> cercle,
	- la flèche partant du centre donne le sens du mouvement, l'écart par rapport au point central donne la force du mouvement,
	- le pourtour du 2eme cercle permet d'agrandir la zone de transition,
	- au delà de ce 2eme cercle, la photo est floue à 100% ,
	- les lignes médianes horizontales et verticales permettent de régler l'orientation des cercles éventuellement ovalisés.
- Dans la colonne de droite :
	- la coche permet de visionner avant/après la transformation,
	- l'intensité du flou entre 0% et la valeur donnée par la flèche,
	- « Ajouter un point de flou » permet d'ajouter une ou plusieurs flèches de sens et force indépendantes, un clic et « Suppr » permettent de les supprimer
- En bas de la colonne de droite, deux boutons :
	- « OK » permet d'enregistrer les modifications et de revenir à PSE,
	- « Pinceau » ouvre dans PSE un masque noir (effet appliqué),
	- $\ll$  Ctrl + I » pour inverser le masque en blanc,
	- le pinceau couleur noir permet de corriger localement les effets.

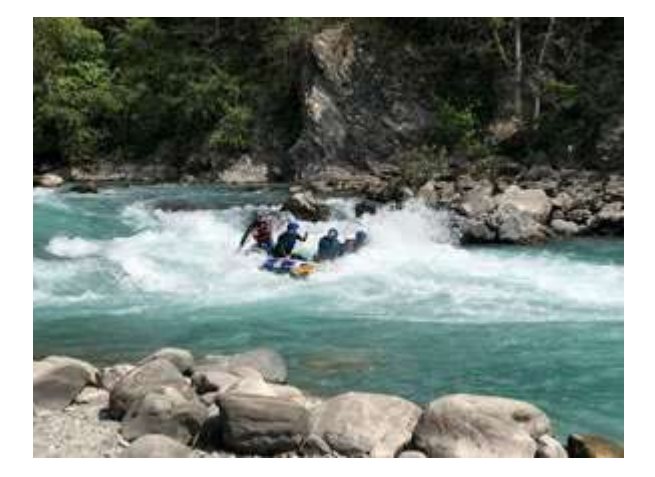

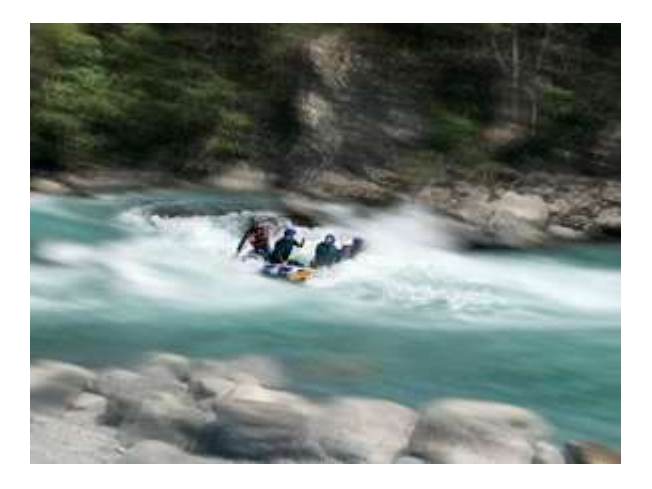

# HDR EFEX PRO

Une image HDR (High Dynamic Range) est une image qui contient une plage de couleurs et de tonalités plus vaste que les fichiers standards. Les photos JPG contiennent généralement 8 ou 16 bits par canal, tandis que les photos HDR en contiennent 32.

Les photos HDR sont prises par des APN HDR ou résultent de la fusion de 3 à 5 photos JPG prises avec des ouvertures différentes (images bracketées).

#### Deux méthodes d'emploi :

1/ Faux HDR avec une seule photo (RAW conseillé transformé en Tiff 16 bits pour avoir le maximum d'informations non compressées) : méthode traditionnelle dans PSE, Menu, Filtre, Nik Collection, HDR Efex Pro.

#### 2/ Création HDR avec plusieurs photos :

- ouvrez directement le programme "HDR Efex Pro.exe" qui se trouve dans C:/ Programmes/Google/Nik Collection/HDR Efex Pro 2 (32 ou 64 bits suivant l'équipement de votre ordinateur).
- il est recommandé de créer un lien afin de faciliter la commande (clic droit, Créer un raccourci, placer le raccourci sur le Bureau, "Oui"),
- la fenêtre s'ouvre avec en plus en haut et à gauche la commande "Fichier",
- "Ouvrir des images...", sélectionnez les images bracketées,

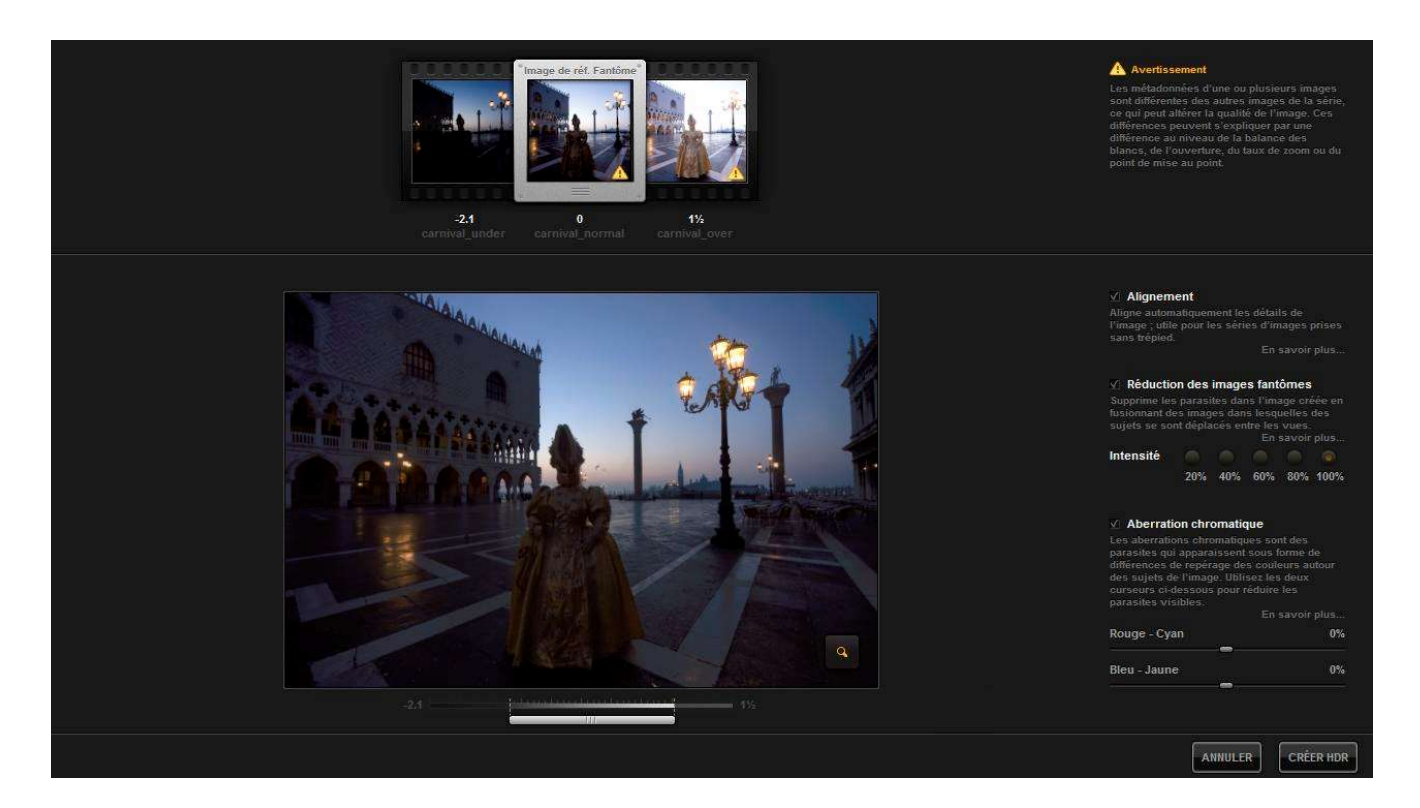

### Création de l'aperçu HDR :

Sur cet exemple, 3 photos ont été sélectionnées :

- après quelques instants, la photo HDR est créée,
- les indices de lumination (IL) sont affichés,
- des avertissements peuvent être affichés suivant les écarts trop importants en balance des blancs, de l'ouverture ou de la mise au point.
- cliquez sur chacune des vignettes pour visionner les défauts individuels,
- l'alignement, les images fantômes et l'aberration chromatique peuvent être corrigés.
- une loupe permet de visionner les aberrations chromatiques et la réduction des images fantômes (clic, maintien et glissez sur l'image, lâchez pour zoomer),
- sous l'image HDR, il est possible de régler l'exposition de l'aperçu,

#### Traitement HDR :

- cliquez sur le bouton "Créer",
- l'image HDR s'ouvre dans le logiciel HDR Efex Pro.

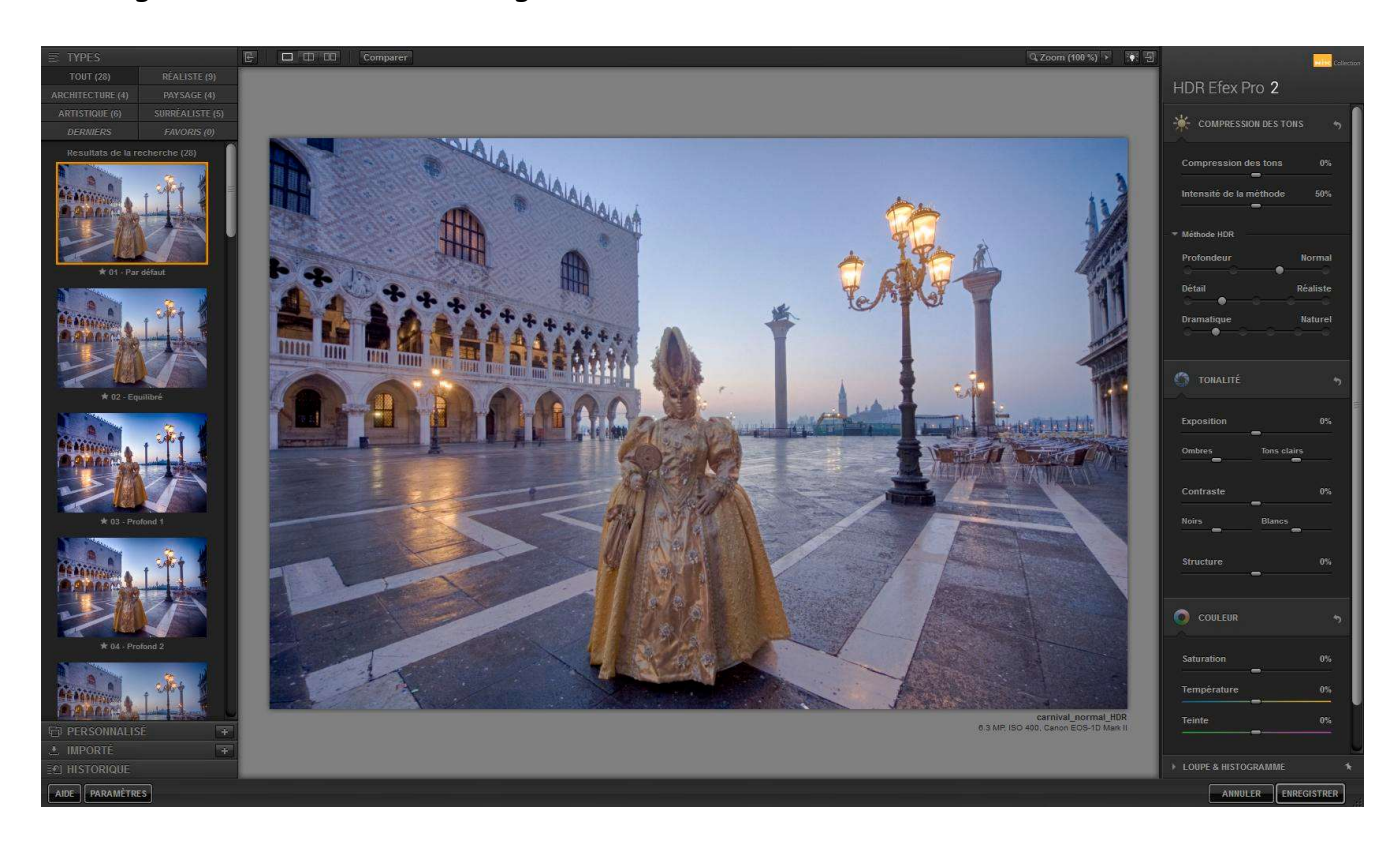

- Panneau de gauche = 28 vignettes de pré-réglage,
- Panneau de droite = réglages "Compression des tons", "Tonalité", "Couleur", "Réglages sélectifs", "Finition" et "Loupe et Histogramme".

### COMPLEMENTS INTERNET NIK COLLECTION :

Centre d'aide Google Nik Collection :

Tuto Vidéo Nik Collection : https://www.youtube.com/user/NikSoftwareLessons?nohtml5=False Manuels et tutos vidéo : http://konkursbeschleuniger.de.p11.hostingprod.com/NIKmanuals/?N=A